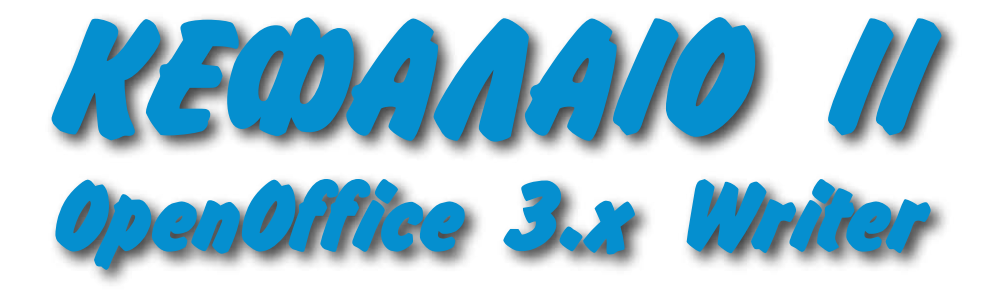

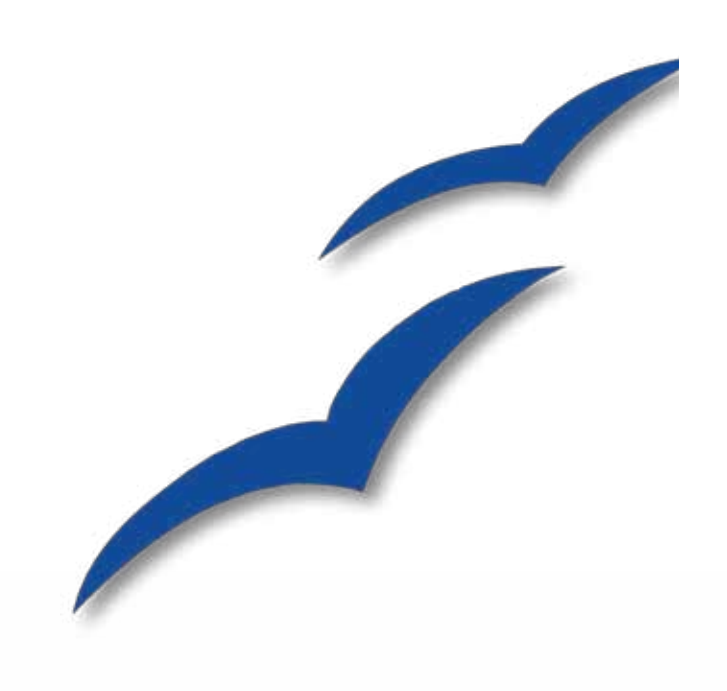

# <span id="page-1-0"></span>**Στόχοι:**

Με τη βοήθεια του οδηγού αυτού ο εκπαιδευόμενος θα μπορεί να:

- δημιουργεί νέα αρχεία κειμένου
- εργάζεται με αρχεία κειμένου που δημιουργήθηκαν στο Word
- επεξεργάζεται κείμενο
- δημιουργεί πίνακα
- χρησιμοποιεί εργαλεία όπως το Gallery & Fontword

## **Περιεχόμενα**

[Στόχοι:](#page-1-0) [OpenOffice.org: Ένα πακέτο Office για όλους!](#page-3-0) [Ένα λογισμικό, όλες οι πλατφόρμες!](#page-4-0) [Κατέβασμα εξελληνισμένου OpenOffice](#page-5-0) [Εκκίνηση OpenOffice για πρώτη φορά](#page-6-0) [Συμβατότητα με Microsoft Office](#page-8-0) <u>[Γνωριμία με το OpenOffice Writer](#page-9-0)</u><br>Γνωριμία με το OpenOffice Writer 10<br>Προσσουργή ευφάνισης / λειτουργίας OpenOffice Writer 11 [Προσαρμογή εμφάνισης / λειτουργίας OpenOffice Writer](#page-10-0) 11 [Στοίχιση & Αλλαγή χρώματος κειμένου](#page-11-0) 12 [Αποθήκευση αρχείου](#page-12-0)<br>Αποθήκευση αρχείου με διαφορετικό τύπο<br>Επιλογή κειμένου & αλλαγή στοίχισης του του του 15 [Αποθήκευση αρχείου με διαφορετικό τύπο 14](#page-13-0) [Επιλογή κειμένου & αλλαγή στοίχισης](#page-14-0) 15 [Εφαρμογή Επισήμανσης σε επιλεγμένο κείμενο](#page-15-0) 16 [Εφαρμογή χρώματος φόντου στο κείμενο](#page-16-0) 17 [Aλλαγή γραμματοσειράς](#page-17-0) 18 [Διάστιχο: αλλαγή στις αποστάσεις των γραμμών](#page-18-0) 19 [Αλλαγή εσοχής κειμένου](#page-19-0) 20 [Αναίρεση & Επαναφορά προηγούμενης ενέργειας](#page-20-0) 21 [Εφαρμογή κουκκίδας & αρίθμησης](#page-21-0) 22 [Αλλαγή είδους γραμματοσειράς σε όλο το κείμενο](#page-22-0) 23 [Αλλαγή μεγέθους γραμματοσειράς σε όλο το κείμενο](#page-23-0) 24 [Έντονο, Κυρτό & Υπογραμμισμένο κείμενο](#page-24-0) 25 Αναίρεση & Επαναφορά προηγούμενης ενέργειας<br>
Εφαρμογή κουκκίδας & αρίθμησης<br>
Αλλαγή είδους γραμματοσειράς σε όλο το κείμενο<br>
Αλλαγή είδους γραμματοσειράς σε όλο το κείμενο<br>
Έντονο, Κυρτό & Υπογραμμισμένο κείμενο<br>
Έντονο, [Εμφάνιση μη εκτυπώσιμων χαρακτήρων](#page-25-0) 26 [Εμφάνιση εργαλείων Σχεδίασης](#page-26-0) 27 [Πρόσθεση σχήματος στο κείμενο](#page-27-0) 28 [Αλλαγή χρώματος φόντου αντικειμένου](#page-28-0) 29 [Δημιουργία αντιγράφου αντικειμένου σχεδίασης](#page-29-0) 30 [Στοίχιση αντικειμένων](#page-30-0) [Δημιουργία νέου εγγράφου](#page-31-0) 32 [Δημιουργία τρισδιάστατου τίτλου](#page-32-0) 33 [Τροποποίηση τίτλου](#page-33-0) 34 [Εισαγωγή κειμένου στον τίτλο](#page-34-0) 35 [Διόρθωση κειμένου – ορθογράφος](#page-35-0) 36 [Αρίθμηση λέξεων](#page-35-0)<br>Εισαγωγή εικόνας με Αντιγραφή & Επικόλληση στη διάτηση του 36 [Εισαγωγή εικόνας με Αντιγραφή & Επικόλληση](#page-36-0) 37 [Πλευρική ροή κειμένου](#page-37-0) του 38 του 38 εταιρείου του 38 εταιρείου 38<br>Εισανωνή πίνακα στο έννοαφο [Εισαγωγή πίνακα στο έγγραφο](#page-38-0)

#### <span id="page-3-0"></span>OpenOffice.org: Ένα πακέτο Office για όλους!

*Η χρήση του ηλεκτρονικού υπολογιστή σε όλες τις βαθμίδες της εκπαίδευσης και σε όλα σχεδόν τα επαγγέλματα κάνει τη χρήση ενός πακέτου που συνδυάζει επεξεργαστή κειμένου, φύλλο υπολογισμού (και πολλά άλλα) όχι απλά χρήσιμη, αλλά απαραίτητη. Το OpenOffice είναι μια εντυπωσιακή λύση, και μάλιστα με μηδενικό κόστος!*

Ο OpenOffice.org είναι ο οργανισμός που έχει την ευθύνη για την ανάπτυξη και προώθηση του πακέτου OpenOffice. Πρόκειται για ένα από τα σημαντικότερα λογισμικά ανοικτού / ελεύθερου κώδικα και πάνω σ' αυτό δουλεύουν χιλιάδες άτομα σε ολόκληρο τον πλανήτη, είτε για τη βελτίωση και μετάφρασή του είτε για την ετοιμασία υποστηρικτικού υλικού.

Μιας και η ανάπτυξή του γίνεται αποκλειστικά κάτω από άδεια ανοικτού / ελεύθερου λογισμικού, το OpenOffice ήταν, είναι και θα παραμείνει ένα εντελώς ανοικτό και δωρεάν λογισμικό, το οποίο μάλιστα υποστηρίζει ανοικτά πρότυπα στην αποθήκευση αρχείων.

Το Open Document Format, που υποστηρίζει το OpenOffice, είναι ένα ISO standard και αυτό σημαίνει πως ένα αρχείο που έχετε δημιουργήσει στο OpenOffice θα ανοίξει με τον ίδιο τρόπο και θα προβάλει το περιεχόμενο χωρίς αλλαγές, σε όλες τις εφαρμογές και σε όλες τις πλατφόρμες (Mac, Windows, Linux) που υποστηρίζουν το Open Document.

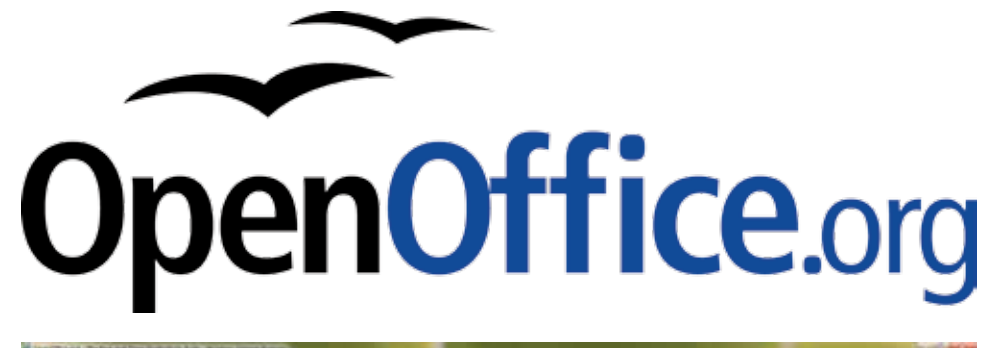

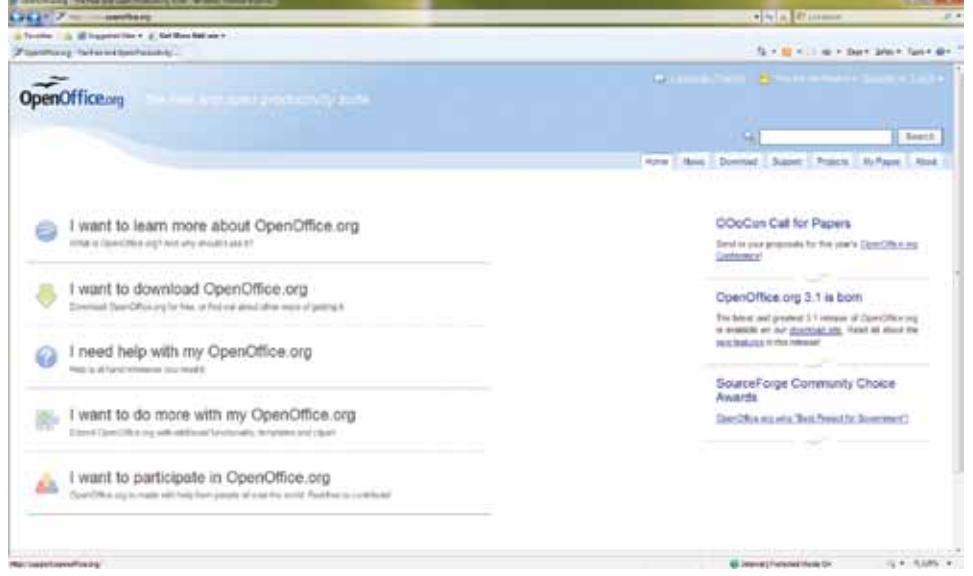

### <span id="page-4-0"></span>Ένα λογισμικό, όλες οι πλατφόρμες!

*Όπως συμβαίνει με τις περισσότερες εφαρμογές ανοικτού / ελεύθερου λογισμικού, έτσι και το Openoffice είναι διαθέσιμο σε όλες σχεδόν τις πλατφόρμες της αγοράς (Sun Solaris, MacOS X, Linux, Windows). Αυτό επιτρέπει τη μετακίνηση από τη μία πλατφόρμα στην άλλη χωρίς να χρειαστεί να αλλάξουμε λογισμικό ή να μετατρέψουμε τα αρχεία μας από ένα πακέτο σε ένα άλλο.*

Ηδιαλειτουργικότητα είναι κάτι στο οποίο στηρίζεται όλη η φιλοσοφία του ανοικτού/ ελεύθερου λογισμικού – να μπορείς να μετακινηθείς όχι μόνο από πρόγραμμα σε πρόγραμμα, αλλά και από ένα λειτουργικό σύστημα σε ένα εντελώς διαφορετικό (όχι απλά νεότερη έκδοση) και να συνεχίσεις να εργάζεσαι απρόσκοπτα και χωρίς ασυμβατότητες με τα αρχεία σου.

Αυτό είναι κάτι που δεν προσφέρουν άλλα πακέτα. Το Microsoft Office για MacOS X, για παράδειγμα, παρόλο που αποτελεί δημιουργία της Microsoft, εντούτοις δεν προσφέρει 100% συμβατότητα με τις αντίστοιχες εκδόσεις για Windows, ούτε καν στον επεξεργαστή κειμένου! Αντίθετα, ένα αρχείο που θα δημιουργήσουμε στο OpenOffice για Windows, θα εμφανίζεται και θα λειτουργεί με ακριβώς τον ίδιο τρόπο κάτω από MacOS X ή Linux!

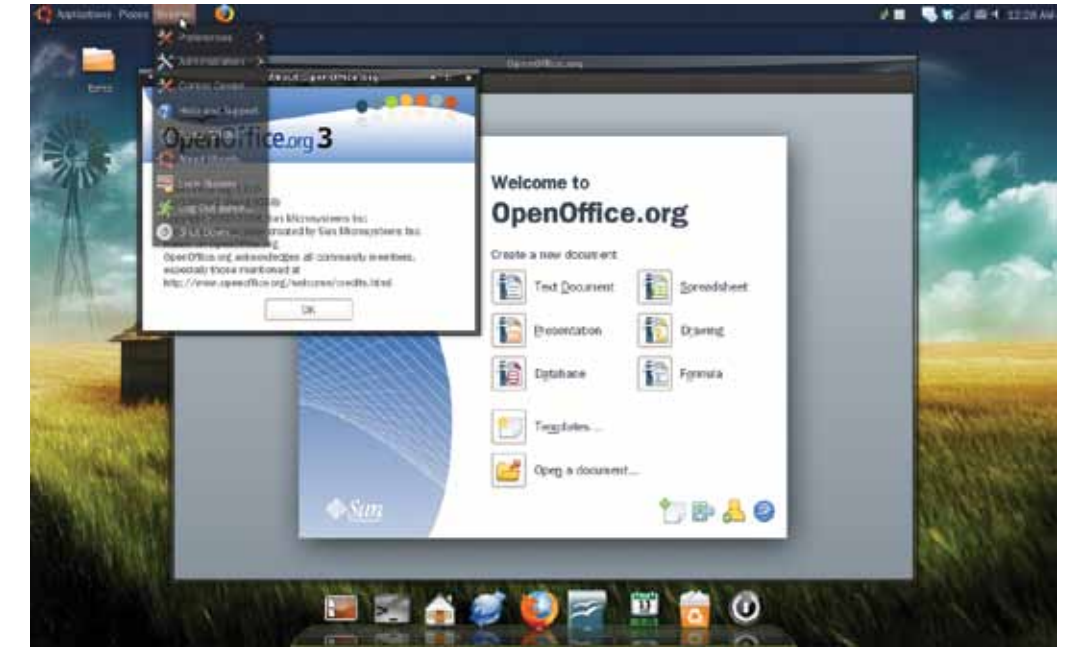

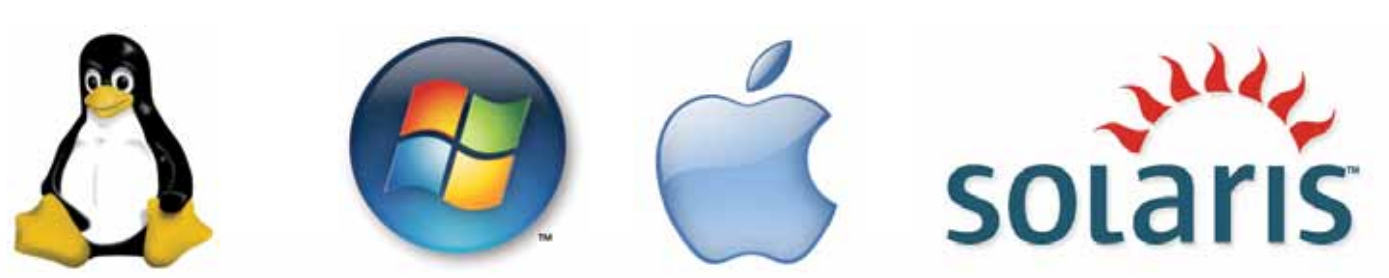

#### <span id="page-5-0"></span>Κατέβασμα εξελληνισμένου OpenOffice

*Ο OpenOffice.org δεν είναι σε θέση να εξελληνίσει από μόνος του το OpenOffice. Για το σκοπό αυτό βασίζεται πάνω στις αντίστοιχες εθελοντικές ομάδες της κάθε χώρας.*

Με την κυκλοφορία κάθε επίσημης έκδοσης ενός λογισμικού ανοικτού κώδικα δίνονται και όλα τα αρχεία ώστε να γίνει προσαρμογή της γλώσσας του σε κάθε χώρα. Στην Ελλάδα υπάρχει μια ενεργή κοινότητα η οποία φροντίζει για τον εξελληνισμό αρκετών λογισμικών ανοικτού / ελεύθερου κώδικα, όπως το OpenOffice, το Thunderbird, Firefox κ.ά.

Η κεντρική σελίδα του OpenOffice.org είναι η http://www.openoffice.org. Αν κάνουμε κλικ στο σύνδεσμο «Download», τότε κατά πάσα πιθανότητα θα μας εμφανίσει σύνδεσμο για να κατεβάσουμε την ελληνική έκδοση του πακέτου.

Εναλλακτικά μπορούμε να πληκτρολογήσουμε τη διεύθυνση http:// el.openoffice.org ώστε να μεταφερθούμε στην επίσημη ελληνική σελίδα του OpenOffice. Εδώ θα βρούμε εκδόσεις για όλες σχεδόν τις πλατφόρμες! Υπάρχουν και παλαιότερες εκδόσεις για πεπαλαιωμένους υπολογιστές (π.χ. PI/Celeron).

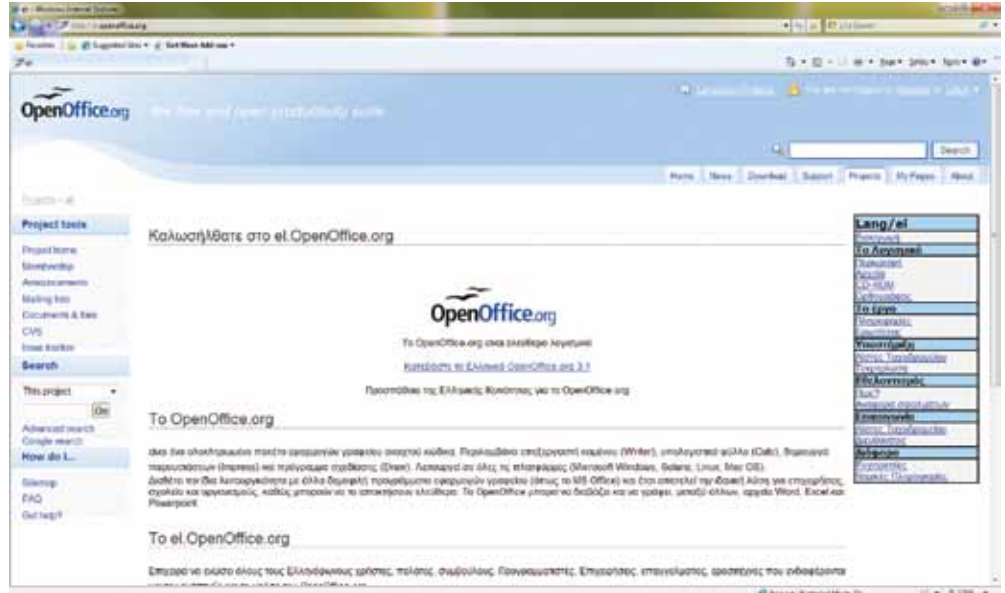

 $-4196 -$ 

## **Eισαγωγή στο OpenOffice**

*Το εικονίδιο του OpenOffice εμφανίζεται στην επιφάνεια εργασίας των Windows*

#### <span id="page-6-0"></span>Εκκίνηση OpenOffice για πρώτη φορά

*Η εγκατάσταση του OpenOffice στα Windows αποτελεί μια τυπική διαδικασία. Θα γίνει προσθήκη (αν επιθυμούμε) μιας συντόμευσης στην επιφάνεια εργασίας του υπολογιστή.*

Με την εκκίνηση του OpenOffice για πρώτη φορά θα εμφανιστεί ένα πλαίσιο διαλόγου / οδηγός (εικόνα 1). Στη συνέχεια μπορούμε να προσθέσουμε τα στοιχεία μας, καθώς και τα αρχικά μας (εικόνα 2). Τέλος, αν το επιθυμούμε, μπορούμε να εγγραφούμε επίσημα ως χρήστες της εφαρμογής (εικόνα 3). Αν ζητήσουμε εγγραφή, τότε θα μεταφερθούμε σε μια ιστοσελίδα όπου και θα πρέπει να συμπληρώσουμε ένα απλό ερωτηματολόγιο. Κάνουμε κλικ στο κουμπί «Τέλος» για να μεταβούμε στην αρχική οθόνη του OpenOffice.

Τη διαδικασία αυτή την ακολουθούμε μόνο μια φορά (εκτός αν στον υπολογιστή μας υπάρχουν πολλοί λογαριασμοί χρηστών).

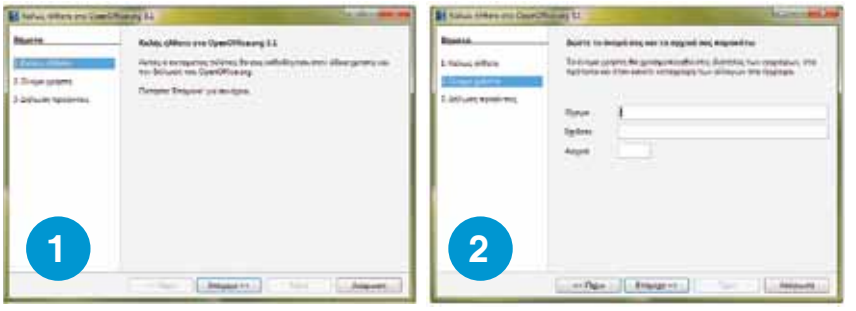

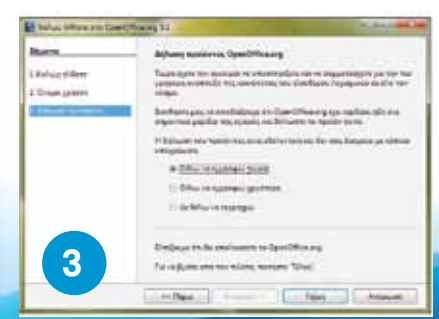

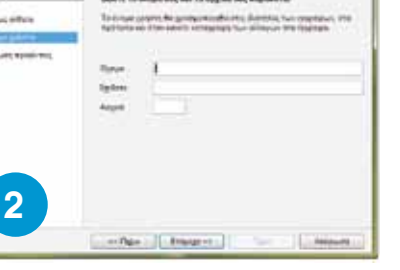

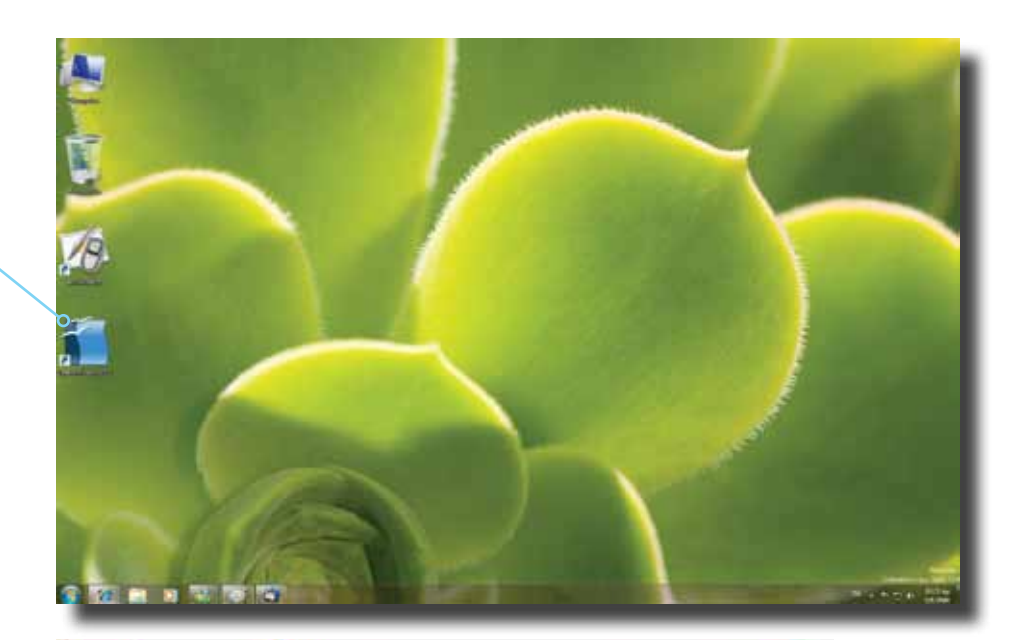

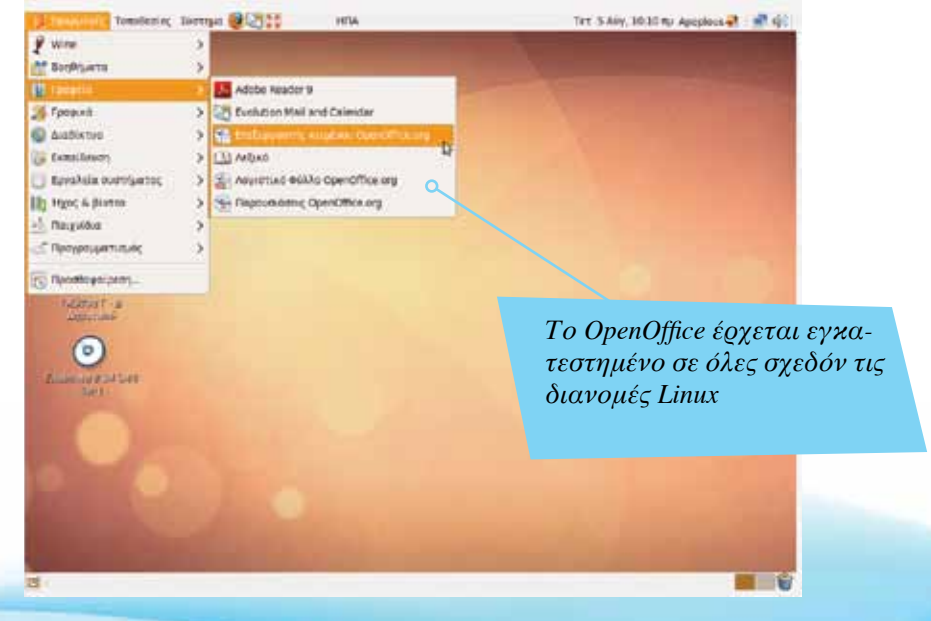

# **Eισαγωγή στο OpenOffice**

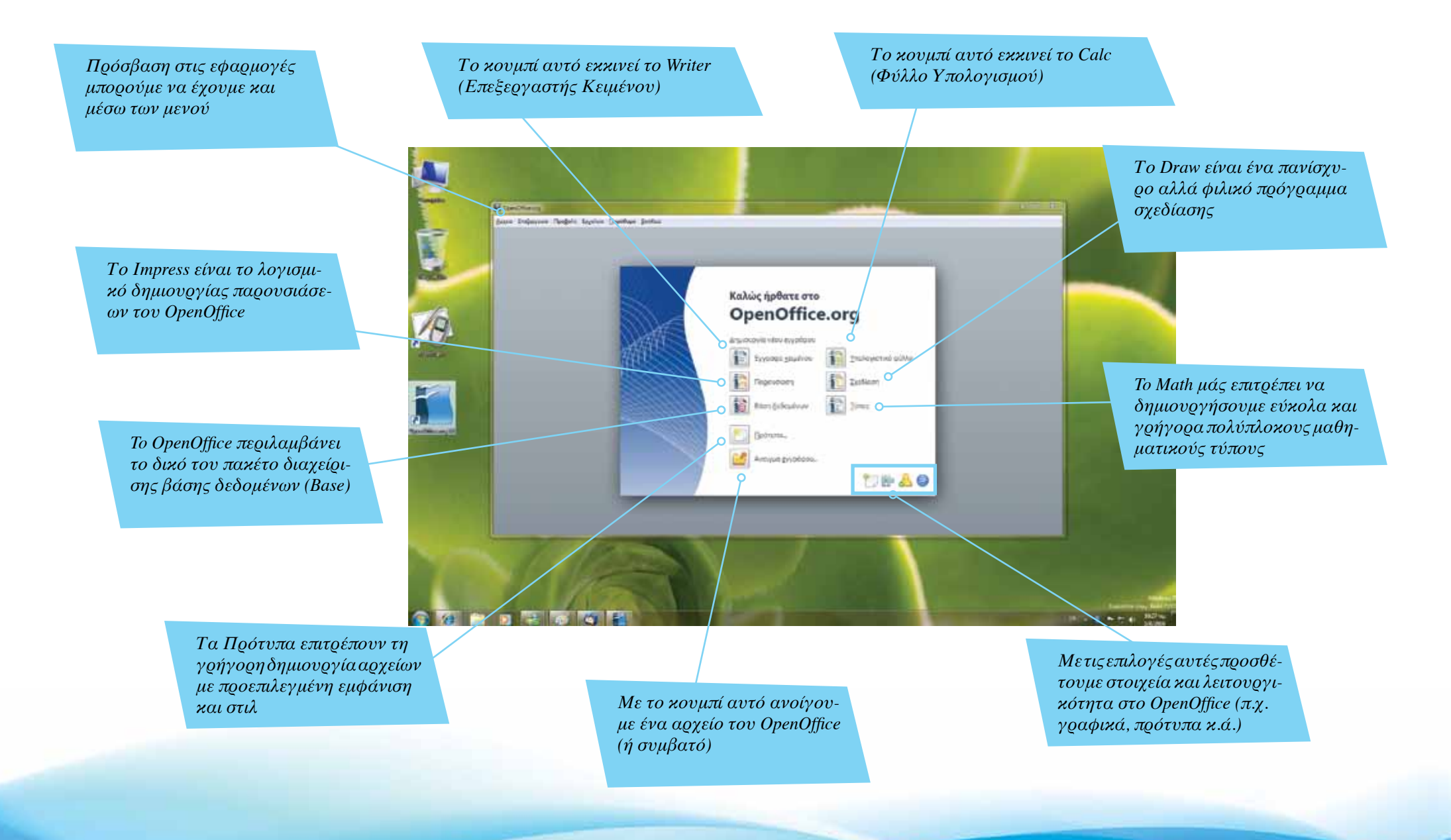

Σελίδα 8 | Εισαγωγή ΕΛΛΑΚ στην Εκπαίδευση

## **Eισαγωγή στο OpenOffice**

*To OpenOffice επιτρέπει το άνοιγμα αλλά και την αποθήκευση αρχείων από και προς το Microsoft Office 2007 (Windows) και Microsoft Office 2008 (MacOS)*

**Boffice** 

#### <span id="page-8-0"></span>Συμβατότητα με Microsoft Office

*Η μεγάλη πλειοψηφία των χρηστών υπολογιστών χρησιμοποιούν λειτουργικό σύστημα Microsoft Windows και πακέτο γραφείου Microsoft Office. Η συμβατότητα με το MS Office είναι απαραίτητο στοιχείο για να πετύχει μια εφαρμογή.*

Το OpenOffice μπορεί να ανοίξει αλλά και να αποθηκεύσει αρχεία του Microsoft Office. Αρχεία του Word, Excel, PowerPoint ανοίγουν στο OpenOffice. Όμως, η συμβατότητα δεν είναι πλήρης, μιας και το MS Office ακολουθεί κυρίως κλειστά πρότυπα. Έτσι, ορισμένα αρχεία MS Office, ειδικά αρχεία που έχουν δημιουργηθεί με χρήση πολύπλοκων macros (αυτοματοποιήσεων) στο Excel, δε θα λειτουργούν σωστά κάτω από το αντίστοιχο λογισμικό (Calc) του OpenOffice.

Αξίζει να σημειωθεί πως ασυμβατότητες υπάρχουν ακόμη και μεταξύ των εκδόσεων του MS Office 2007 για Windows και του MS Office 2008 για το MacOS X, παρόλο που πρόκειται για το ίδιο προϊόν από την ίδια εταιρεία!

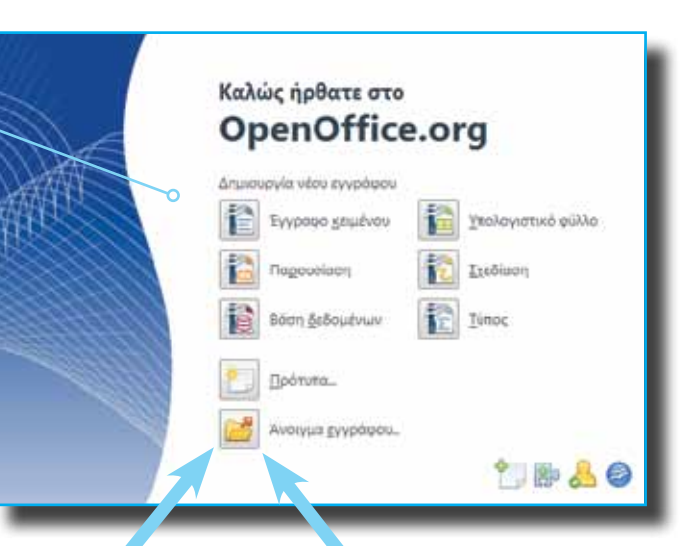

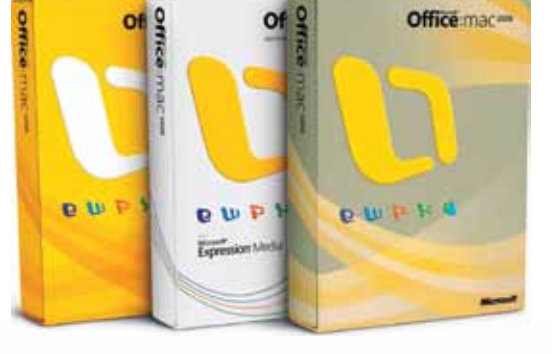

*Γραμμή τίτλου: εδώ εμφανίζεται το όνομα του αρχείου με το οποίο εργαζόμαστε*

#### <span id="page-9-0"></span>Γνωριμία με το OpenOffice Writer

*Ένας χρήστης που έχει εμπειρία με επεξεργαστές κειμένου, ακόμη κι αν ειναι η πρώτη φορά που θα δουλέψει με το Writer, δεν πρόκειται να συναντήσει ιδιαίτερες δυσκολίες στη λειτουργία του.*

Το Writer είναι ένας μοντέρνος, φιλικός και πανίσχυρος επεξεργαστής κειμένου. Οι κυριότερες λειτουργίες του μπορούν να εκτελεστούν μέσω της γραμμής κουμπιών του προγράμματος, ενώ οι επιλογές των μενού επιτρέπουν την εισαγωγή νέων στοιχείων αλλά και την εμφάνιση επιπρόσθετων εργαλείων.

Μέσα σε ένα αρχείο του Writer μπορούμε να πληκτρολογήσουμε και να επεξεργαστούμε κείμενο το οποίο να περιλαμβάνει εικόνες, γραφικά, γραφικές παραστάσεις, πίνακες δεδομένων, υπερσυνδέσμους κ.ά.

Μπορούμε ακόμη να αποθηκεύσουμε τα αρχεία του Writer σε μια σειρά από διαφορετικούς τύπους, όπως Microsoft Office, Adobe PDF κ.ά.

> *Χάρακες: από εδώ μπορούμε να ελέγξουμε την τοποθέτηση κειμένου και αντικειμένων στη σελίδα*

*Μενού OpenOffice: από εδώ μπορούμε να επιλέξουμε αρκετές λειτουργίες*

*Γραμμή κουμπιών του Writer*

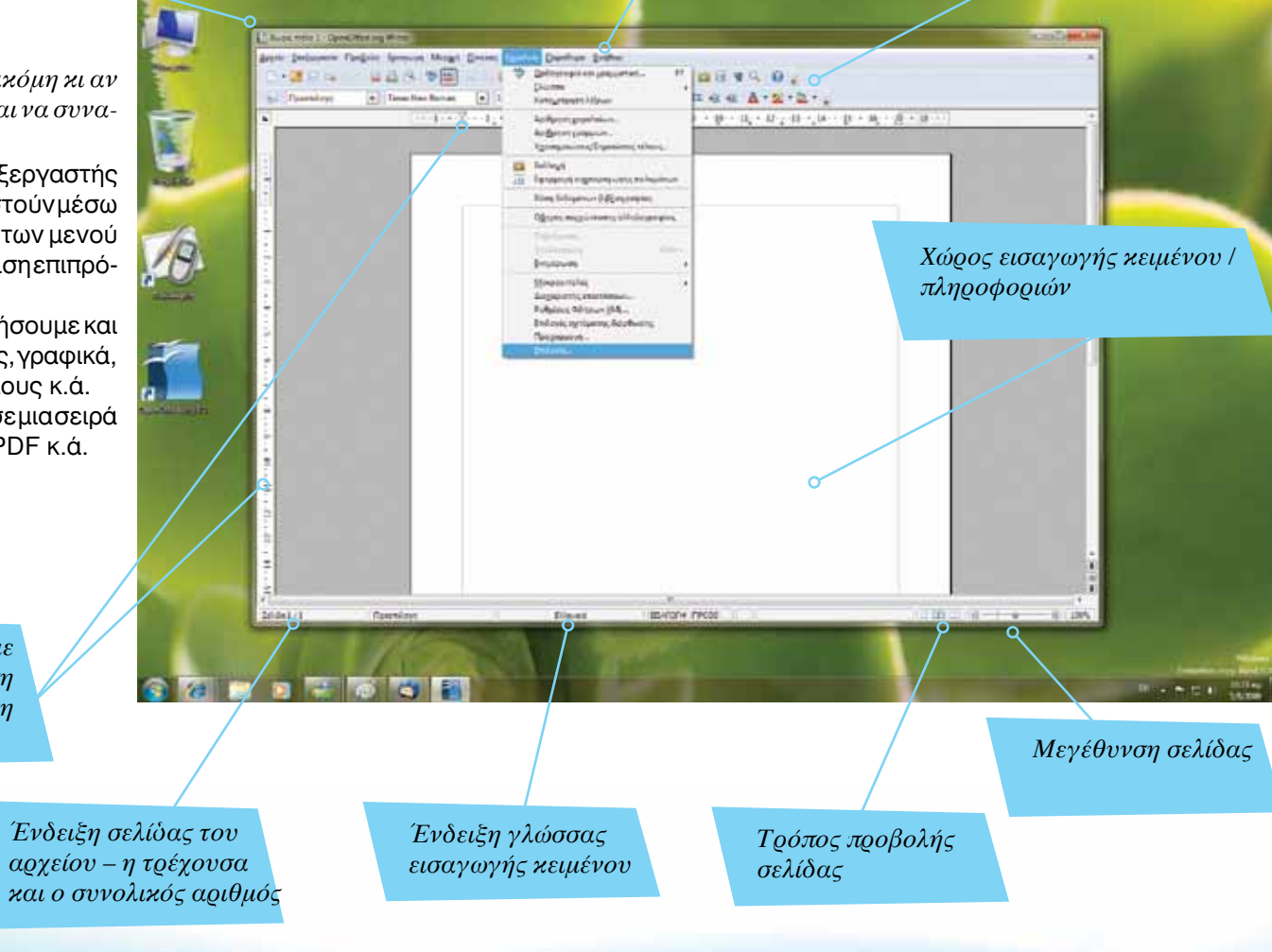

*Aπό το μενού Εργαλεία κάνουμε κλικ στο «Επιλογές»*

### <span id="page-10-0"></span>Προσαρμογή εμφάνισης / λειτουργίας OpenOffice Writer

Η εφαρμογή μπορεί να ρυθμιστεί ώστε να ανταποκρίνεται καλύτερα στις ανάγκες μας. Από το μενού Εργαλεία κάνουμε κλικ στο *«*Επιλογές*»* ώστε να εμφανιστεί ένα πλαίσιο διαλόγου για την τροποποίηση του πακέτου. Ορισμένες από τις επιλογές αφορούν συγκεκριμένα τμήματα του πακέτου (π.χ. Writer), ενώ άλλες επιλογές επηρεάζουν όλα τα προγράμματα.

Μια χρήσιμη επιλογή είναι η *«*Φόρτωση / Αποθήκευση*»*. Αν εργαζόμαστε με άλλα άτομα τα οποία χρησιμοποιούν αποκλειστικά το Microsoft Office, τότε μπορούμε να ρυθμίσουμε το OpenOffice να αποθηκεύει όλα του τα αρχεία ως MS Office 97/2003.

Μπορούμε επίσης να τροποποιήσουμε τη γλώσσα του προγράμματος, να αλλάξουμε τα χρώματα που χρησιμοποιεί (π.χ. για την επιλογή κειμένου) κ.ά.

Ακόμη και η εμφάνιση των κουμπιών (εργαλείων) του OpenOffice μπορεί να αλλάξει, μέσω της επιλογής *«*Προβολή*».*

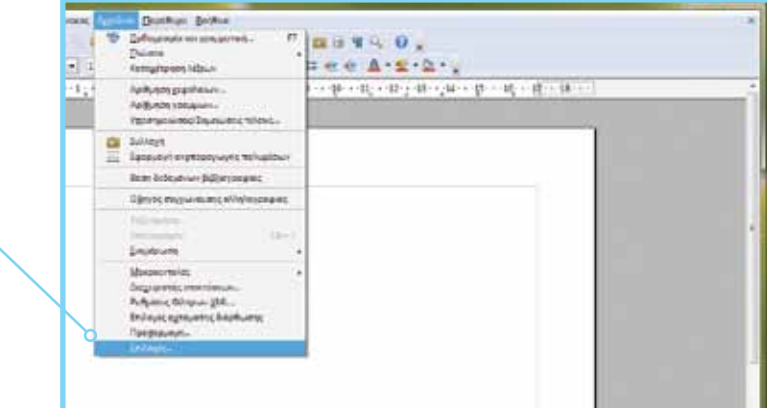

*Μέσω των επιλογών αυτών μπορούμε να ρυθμίσουμε τη λειτουργία του OpenOffice*

*Μπορούμε να αλλάξουμε τα εικονίδια (εργαλεία) και το μέγεθός τους μέσω αυτών των επιλογών*

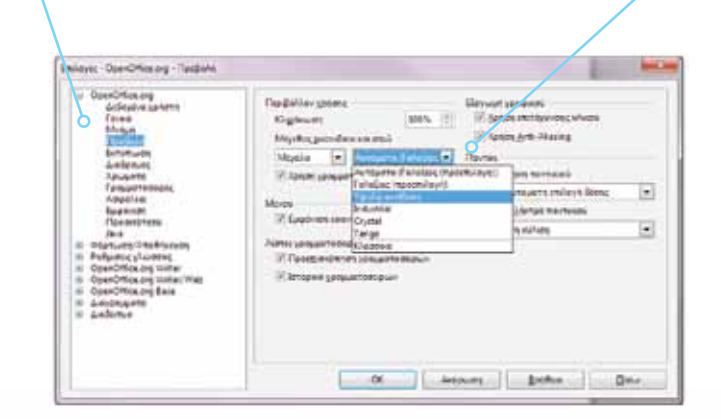

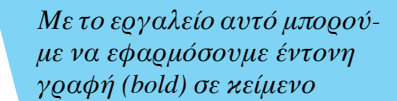

## <span id="page-11-0"></span>Στοίχιση & Αλλαγή χρώματος κειμένου

Παλαιότερες εκδόσεις του Linux ήταν αρκετά πιο δύσχρηστες για τον απλό χρήστη. Αρκετές από τις λειτουργίες ήταν κρυμμένες κάτω από τη γραμμή εντολών (Terminal) και έπρεπε να γνωρίζουμε αρκετά καλά περί Linux ώστε να εκτελέσουμε ακόμη και τις πιο απλές λειτουργίες (π.χ. διαγραφή ενός αρχείου).

Οι νεότερες εκδόσεις του Linux, και ειδικότερα το Edubuntu, χρησιμοποιούν γραφικά περιβάλλοντα λειτουργίας τα οποία είναι απλούστατα στη χρήση και δεν έχουν τίποτα να ζηλέψουν από άλλα λειτουργικά όπως τα Windows ή το MacOS X. Οι κύριες λειτουργίες, καθώς και εφαρμογές, γινονται μέσω των επιλογών των μενού του Edubuntu.

Είναι σημαντικό να σημειώσουμε πως οι περισσότερες εφαρμογές που εγκαθιστούμε στα Linux είναι εντελώς δωρεάν. Μπορούμε να έχουμε πρόσβαση σε χιλιάδες ποιοτικές εφαρμογές, όλων των κατηγοριών, με μηδενικό κόστος!

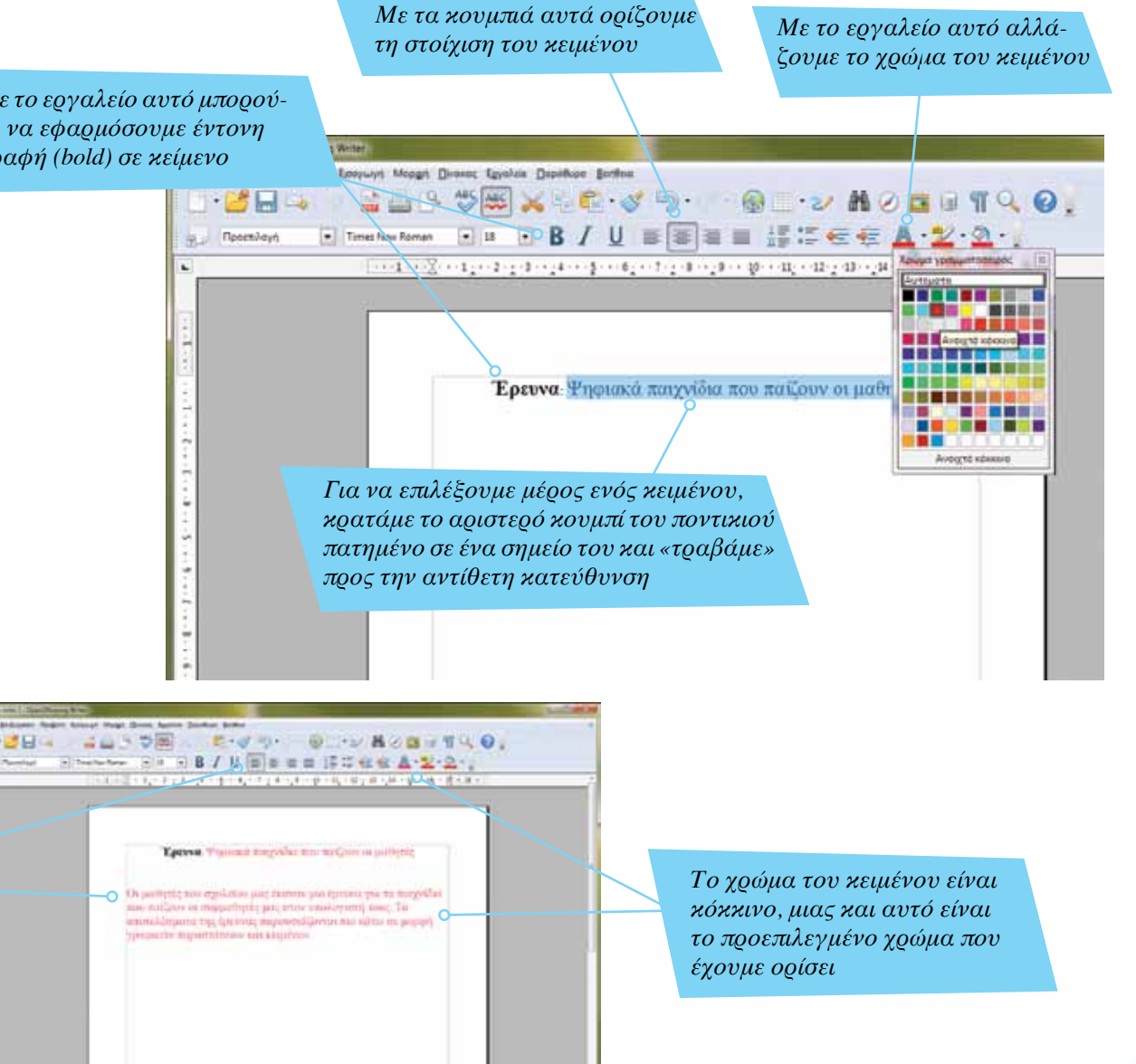

*Η στοίχιση του κειμένου έχει αλλάξει. Το κείμενο πλέον έχει αφετηρία το αριστερό περιθώριο της σελίδας*

<span id="page-12-0"></span>*Από το μενού Αρχείο επιλέγουμε «Αποθήκευση» για να φυλάξουμε την εργασία μας* *Με την επιλογή αυτή δημιουργούμε ένα νέο αρχείο, είτε για αντικατάσταση του υπάρχοντος είτε για δημιουργία αντιγράφου*

### Αποθήκευση αρχείου

Καθώς εργαζόμαστε με ένα αρχείο είναι απαραίτητο να κάνουμε αποθήκευσή του σε τακτά χρονικά διαστήματα για να αποφύγουμε (πιθανή) απώλεια της εργασίας μας. Είναι καλή πρακτική μόλις ξεκινήσουμε μια νέα εργασία να αποθηκεύσουμε το αρχείο.

Την πρώτη φορά που θα γίνει αποθήκευση θα πρέπει να ορίσουμε μια τοποθεσία καθώς και ένα όνομα αρχείου. Στη συνέχεια μπορούμε να ενημερώνουμε το αποθηκευμένο αρχείο για όλες τις αλλαγές, με τη χρήση της επιλογής «Αποθήκευση» ή του αντίστοιχου εργαλείου. Η επιλογή «Αποθήκευση ως» θα μας δώσει την ευκαιρία να δημιουργήσουμε αντίγραφο του αρχείου μας.

*Στο σημείο αυτό εμφανίζεται η τοποθεσία στην οποία θα αποθηκεύσουμε το αρχείο*

*Εδώ πληκτρολογούμε το όνομα του αρχείου (filename)*

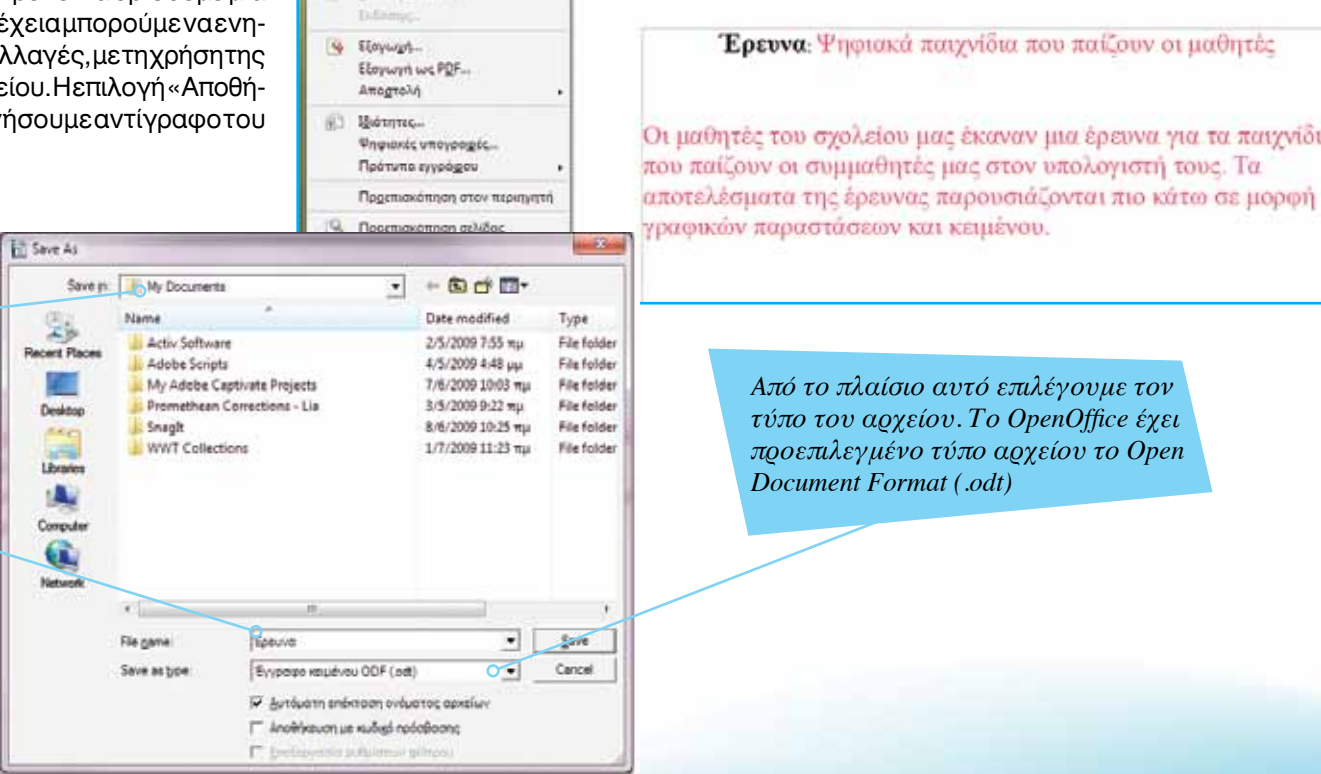

Xupic title 1 - OpenOffice org Writer

 $Crit+O$ 

Chie Shifte S

Anusoupyin

Πρόσφατα έγγραφα

Autouptes Flügtes

A Anothicaugh Luc.

Αποθήκευση όλων Pennyson.com

Ayonyua

**Die Excique** 日

Enstrayenia Προβολή Εισαγωγή Μοριχή Πίνανως Εργαλεία Παραθυρο Βαήθεια  $Q \rightarrow \mathcal{M}$   $Q \Box$ **ABC**  $\mathbf{F}$   $\mathbf{x}$   $\mathbf{F}$ ■■ 語に注せ A· ツ· 公·」 **R** tw Roman  $-18$ -1 - - -又- - 1 - - 2 - - 3 - - - 4 - - - 5 - - - 6 - - - 7 - - - 8 - - - 10 - - 11 - - 12 - - 13 - - 14 - - 15 - - 16 - - 10 - - 18 - -Ερευνα: Ψηφιακά παιγνίδια που παίζουν οι μαθητές Οι μαθητές του σχολείου μας έκαναν μια έρευνα για τα παιχνίδια. που παίζουν οι συμμαθητές μας στον υπολογιστή τους. Τα

> *Aπό το πλαίσιο αυτό επιλέγουμε τον τύπο του αρχείου. Το OpenOffice έχει προεπιλεγμένο τύπο αρχείου το Open Document Format (.odt)*

γραφικών παραστάσεων και κειμένου.

Εισαγωγή ΕΛΛΑΚ στην Εκπαίδευση | Σελίδα 13

<span id="page-13-0"></span>*Το όνομα του αρχείου εμφανίζεται στο πλαίσιο αυτό, μιας και πρόσφατα το έχουμε αποθηκεύσει με αυτό το όνομα*

#### Αποθήκευση αρχείου με διαφορετικό τύπο

*Το Writer μας προσφέρει την ευελιξία να αποθηκεύσουμε τα αρχεία του με διαφορετικούς τύπους, επιτυγχάνοντας έτσι συμβατότητα με άλλες πλατφόρμες και εφαρμογές.*

Σε αρκετές περιπτώσεις, ειδικά αν συνεργαζόμαστε με άτομα που χρησιμοποιούν αποκλειστικά το Microsoft Office, είναι απαραίτητο να αποθηκεύσουμε τις εργασίες μας ως Microsoft Word.

Το OpenOffice 3.x μπορεί να διαβάσει ακόμη και αρχεία που έχουν δημιουργηθεί σε MS Office 2007 (.docx). Όμως, όπως έχουμε αναφέρει σε προηγούμενη σελίδα, δεν υπάρχει 100% συμβατότητα ανάμεσα σε δύο εφαρμογές, έτσι αναμένουμε πως ορισμένα αρχεία δε θα εμφανίζονται σωστά. Συνήθως τα αρχεία που δημιουργούμε στο OpenOffice εμφανίζονται σωστά στην αντίστοιχη εφαρμογή των Windows, κάτι που δεν ισχύει αντίστροφα.

Εναλλακτικά μπορούμε να αποθηκεύσουμε ένα αρχείο του Writer ως pdf (portable document format). Πρόκειται για ένα πρότυπο της Adobe, που επιτρέπει τη δημιουργία μικρών σχετικά αρχείων (σε αποθηκευτικό χώρο) τα οποία διατηρούν τις γραμματοσειρές και την εμφάνισή τους σε όλες τις πλατφόρμες στις οποίες θα μεταφέρουμε τα αρχεία (π.χ. από Windows σε Linux). Το μειονέκτημά τους είναι πως τα αρχεία pdf δεν μπορούν να τροποποιηθούν (τουλάχιστον όχι εύκολα) και προσφέρονται κυρίως για σκοπούς ανάγνωσης ενός αρχείου από τον παραλήπτη του.

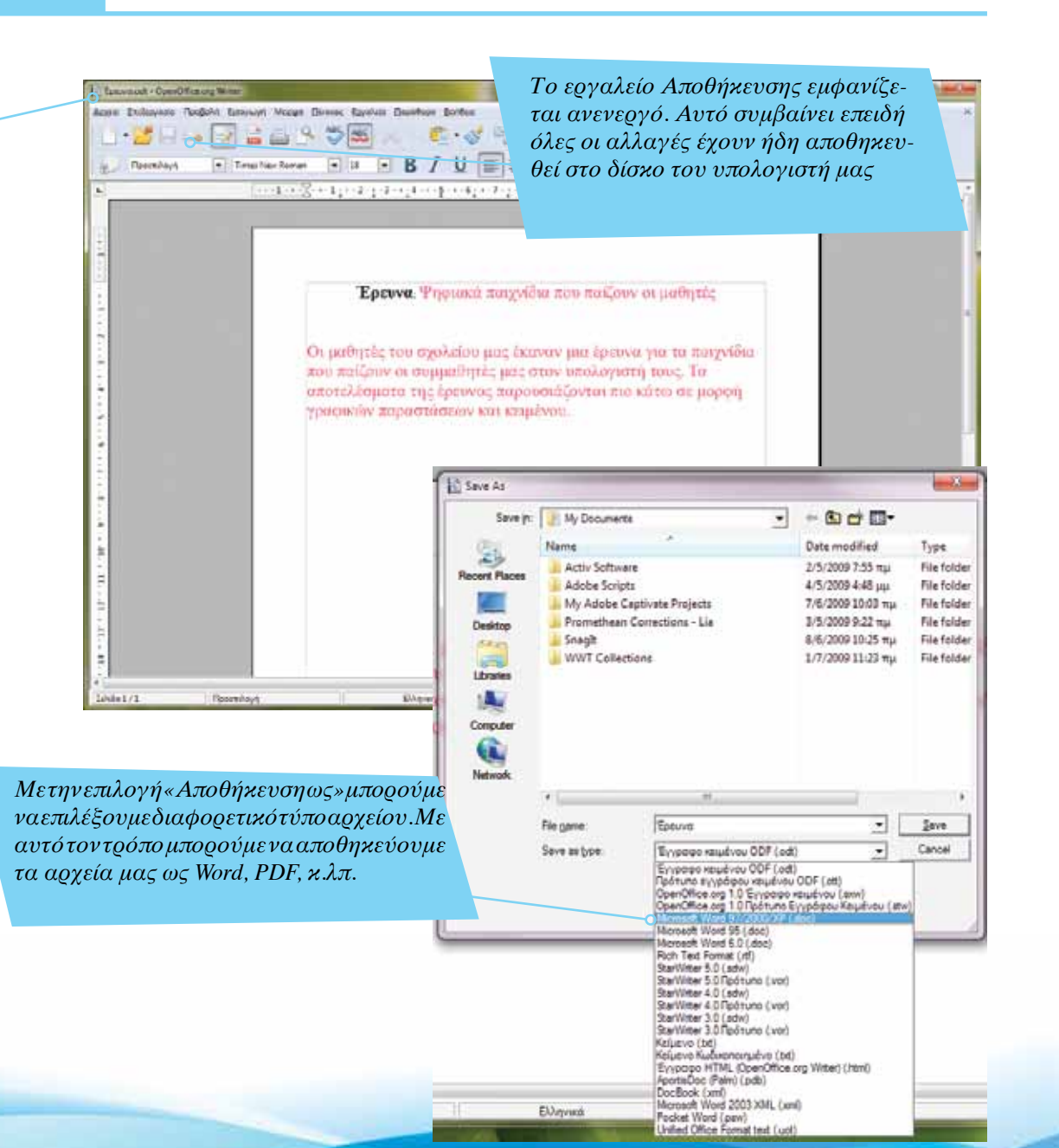

*Με διπλό κλικ επιλέγομε όλο το κείμενο της παραγράφου*

into Regists Symout Marge Down: Spelter Danker Serbia

### <span id="page-14-0"></span>Επιλογή κειμένου & αλλαγή στοίχισης

*Με διπλό κλικ μπορούμε να επιλέξουμε μια ολόκληρη παράγραφο και να τροποποιήσουμε τη στοίχισή της.*

Μπορούμε να εφαρμόσουμε αλλαγές σε μία παράγραφο ή και σε ολόκληρο το κείμενο ενός αρχείου, με το να το επιλέξουμε και στη συνέχεια να κάνουμε κλικ στο κατάλληλο εργαλείο.

Το κείμενό μας το γράφουμε (συνήθως) με αριστερή στοίχιση. Όμως, σ' αυτή την περίπτωση, η απόσταση ανάμεσα στον τελευταίο χαρακτήρα και το δεξί περιθώριο του κειμένου θα είναι διαφορετική από γραμμή σε γραμμή (εικόνα δεξιά). Μπορούμε, αν θέλουμε, να εφαρμόσουμε ολική στοίχιση στο κείμενό μας. Με την ολική στοίχιση το Writer αναπροσαρμόζει την απόσταση ανάμεσα στις λέξεις της κάθε γραμμής, ώστε αυτόματα όλες οι λέξεις να αρχίζουν στο αριστερό περιθώριο και να τελειώνουν πάνω στο δεξί περιθώριο της σελίδας (εικόνα κάτω).

*Στο κείμενο αυτό έχουμε εφαρμόσει στοίχιση από τα αριστερά*  **January H. DeanOffice and Win** izatio [milipusois Προβολή Εσογωγή Μορφή Πισκεις Εργαλεία Παράθορα Βονθεατ **C 3 5 4 2 NOBUTQ 0.** 日 B / U 国家理由 括扣结核 A · 2 · 2 · Floornieve  $\bullet$  18 Έρευνα. Ψηφιακά παιχνίδια που παΐζουν οι μαθητές Οι μαθητές του σχολείου μας έκαναν μια έρευνα για τα παιχνίδια που παίζουν οι συμμαθητές μας στον υπολογιστή τους. Τα αποτελέσματα της έρευνας παρουσιάζονται πιο κάτω σε μορφή γραφικών παραστάσεων και κειμένου. *Στο δεξί άκρο της σελίδας υπάρχει διαφορετικό διάστημα μεταξύ της λέξης και του περιθωρίου*

*Στο επιλεγμένο κείμενο έχουμε εφαρμόσει ολική στοίχιση*

Έρευνα Ψησιοιοί παιχνίδιο που παζουν οι μαθητές.

· 12·2010年10月10日 - 今回の日本語の第一期の第2期の第一期の第一期の第

 $B = 5.50$ Financial Full FB / U = e ele ESSee A-2-9-

> и запише поо промого вод полничаю броим унглядирования this methods of manuscripts and endy enablement four. I antiklujuma tip ljevane mijavendžavna zna kima mi i platation missurements and compute

*Το κείμενο ξεκινά από το αριστερό περιθώριο και σταματά –σε όλες τις γραμμές– στο δεξί περιθώριο*

*Με το εργαλείο αυτό βάζουμε χρώμα επισήμανσης (highlight) σε επιλεγμένο κείμενο. Το χρώμα που εμφανίζεται κάτω από το εργαλείο είναι το προεπιλεγμένο*

*Κάνουμε κλικ στο βελάκι που βρίσκεται δεξιά από το εργαλείο Επισήμανσης για να εμφανιστεί η παλέτα με τα χρώματα*

#### <span id="page-15-0"></span>Εφαρμογή Επισήμανσης σε επιλεγμένο κείμενο

*Το εργαλείο Επισήμανσης είναι πολύ σημαντικό, μιας και μας επιτρέπει να «σημειώνουμε» τμήματα ενός κειμένου τα οποία είναι σημαντικά και θέλουμε να ξεχωρίζουν.* Στην καθημερινή μας ζωή, ειδικά όταν θέλουμε να ξεχωρίζει μια πληροφορία, χρησιμοποιούμε ειδικούς μαρκαδόρους (highlighters) πάνω σε σελίδες εφημερίδων, περιοδικών, βιβλίων.

Το Writer μάς επιτρέπει να εφαρμόσουμε κάτι παρόμοιο σε επιλεγμένο κείμενο, με τη βοήθεια του εργαλείου Επισήμανσης. Επιλέγουμε μια λέξη, φράση ή και ολόκληρο το κείμενο(!) και στη συνέχεια κάνουμε κλικ στο εργαλείο Επισήμανσης. Μπορούμε να εφαρμόσουμε διαφορετικά χρώματα σε διαφορετικά μέρη του κειμένου.

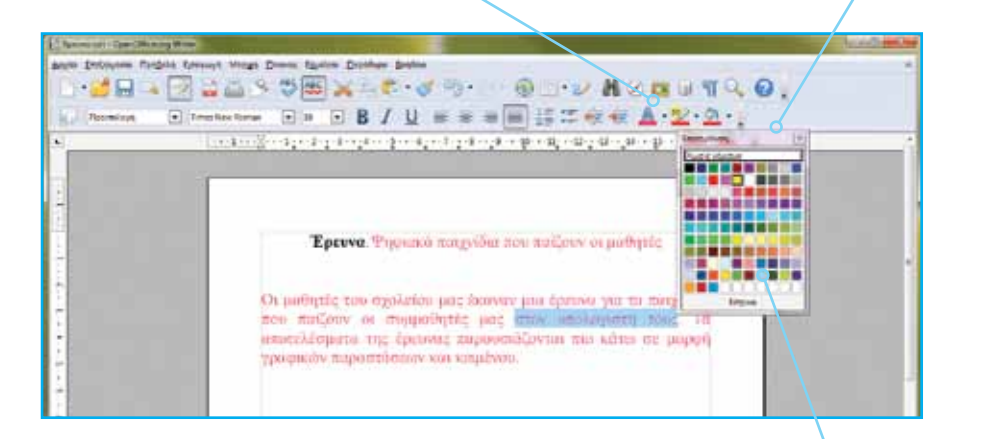

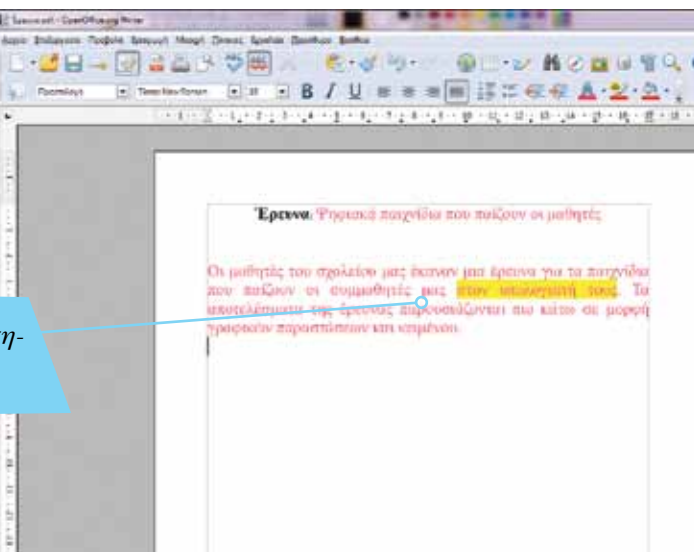

*Κάνουμε κλικ στο κίτρινο χρώμα, ώστε να εφαρμοστεί στο επιλεγμένο κείμενο*

*Το χρώμα επισήμανσης εφαρμόστηκε στο επιλεγμένο κείμενο*

Σελίδα 16 | Εισαγωγή ΕΛΛΑΚ στην Εκπαίδευση

*Με το εργαλείο αυτό εφαρμόζουμε χρώμα φόντου στην επιλεγμένη γραμμή του κειμένου*

<span id="page-16-0"></span>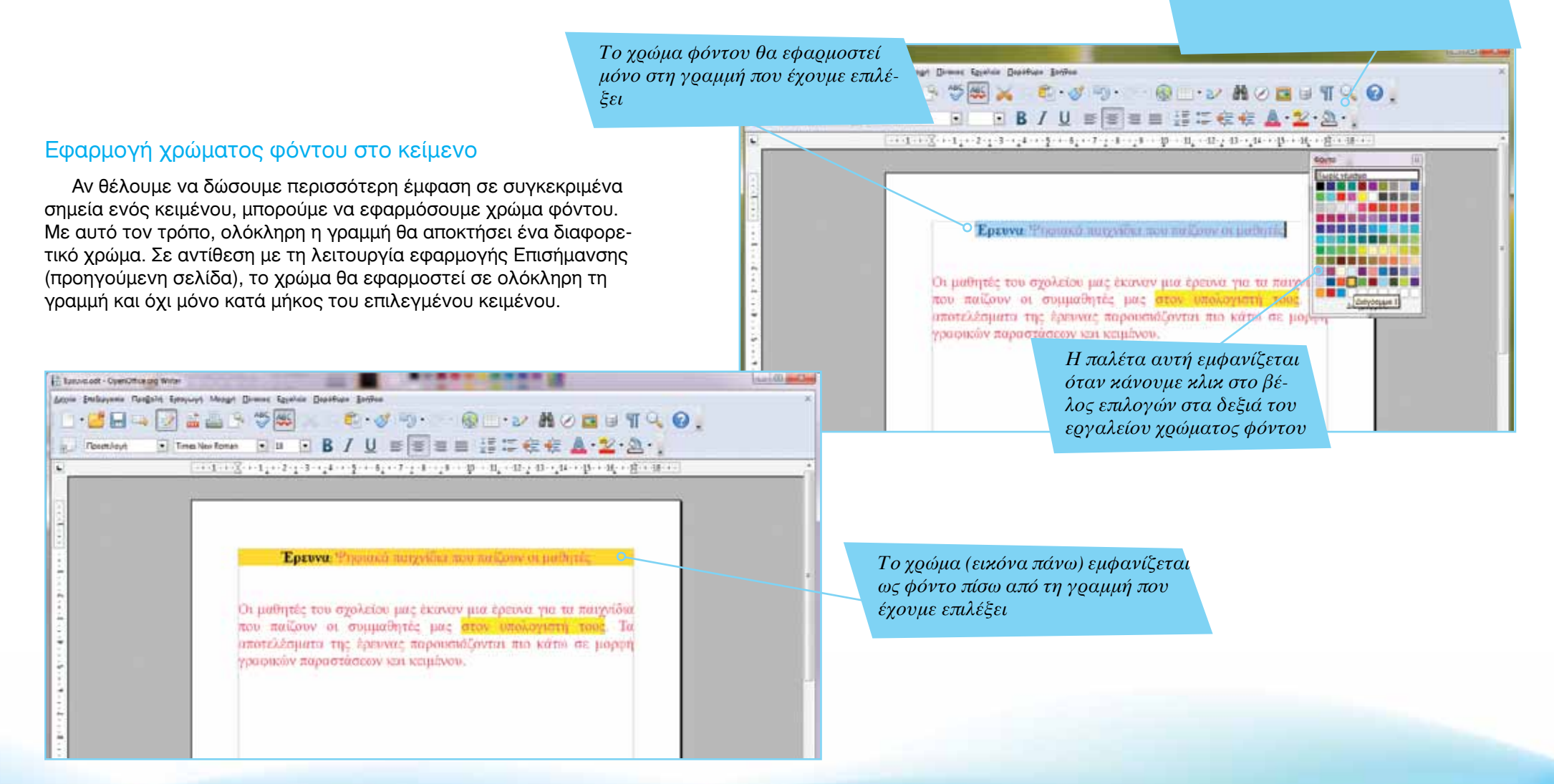

Εισαγωγή ΕΛΛΑΚ στην Εκπαίδευση | Σελίδα 17

*Στο πλαίσιο αυτό εμφανίζεται η τρέχουσα γραμματοσειρά του κειμένου στο οποίο βρισκόμαστε*

*Μπορούμε να εμφανίσουμε τις διαθέσιμες γραμματοσειρές κάνοντας κλικ στο βελάκι*

### <span id="page-17-0"></span>Aλλαγή γραμματοσειράς

Σε αντίθεση με τους ανθρώπους, ο υπολογιστής μπορεί να έχει χιλιάδες (αν όχι και εκατομμύρια!) διαφορετικούς «γραφικούς χαρακτήρες». Το είδος των γραμμάτων εξαρτάται από τα αρχεία τα οποία υπάρχουν εγκατεστημένα στον υπολογιστή μας ή από αυτά που προσθέτουμε εμείς. Τα αρχεία αυτά ονομάζονται γραμματοσειρές (fonts) και μπορούν να χρησιμοποιηθούν για να αλλάξει η όψη των γραμμάτων που χρησιμοποιούμε. Υπάρχουν γραμματοσειρές για όλα σχεδόν τα γούστα – από απλές

γραμματοσειρές για δημιουργία επιστολών και εκθέσεων, μέχρι γραμματοσειρές που θυμίζουν αρχαία ελληνικά, βυζαντινή γραφή, χειρόγραφη, ακόμη και γραφή που θυμίζει ταινία τρόμου ή επιστημονικής φαντασίας!

Η σωστή γραμματοσειρά μπορεί να βελτιώσει σημαντικά την εμφάνιση της εργασίας μας. Η χρήση ακατάλληλης γραμματοσειράς μπορεί να δυσκολέψει πολύ την ανάγνωση των κειμένων μας (π.χ. χρήση γραμματοσειράς που θυμίζει χειρόγραφο κείμενο για μεγάλες παραγράφους).

EBI aroschet soppe E Tocyaott - Cuentinus av Wine **Incident** Looke Suranund Pre Antio Deduyente Rangold Senyant Moage Binnes Egypten Desiduas Antien **Adobe Comment Pro Suite** Advise Help facts NOSTA CO  $B = TQQ$ - 25 M Adobe Kell 268 N Adobe Mira Statt  $\blacksquare$  Times No. 2 and 2 and 3 and 3 and 3 and 3 and 3 and 3 and 3 and 3 and 3 and 3 and 3 and 3 and 3 and 3 and 3 and 3 and 3 and 3 and 3 and 3 and 3 and 3 and 3 and 3 and 3 and 3 and 3 and 3 and 3 and 3 and 3 and 3 and  $1.2.2.1$ *<u>Recentleys</u>* Adobe Myungjo Sta.M Adabe Song Std L +1 + 2 + 1 + 2 + 1 + 1 + 3 + 4 + 1 + 1 + 1 単一時の新人期 Agency PB Ahmoni Afrancian Andalus Arguera New AngsereUPC **Annually** Eocova: Phonince minivi-**Anglie Typesett Arachivo** Anal Revous Οι μαθητές του σχολείου μας έκιν Arial Emiraked MT Bald urryviöur που παίζουν οι συμμαθητές μα Arial Driverka MD mid To **Sedeville OutFax** αποτελέσματα της έρευνας παρου μορφή temp γραφικών παραστάσεων και κειμέν **BatangChe** Bashwar 35 **Bell Gathie ShiftBack** Bell Battive Stall Light **Disembiguing propertieses Selluit Barlin Sacs Fill** Selin Sara F8 Dan Miydige<sup>1</sup> **Bened MT Cendered Daimler Innuen** Bich 3rd **Backetter IT Julenus sawain Bucook Std.** ill Reporters. **Endowith'T CE Порешение** Bodowi NT Black riche. Executive Conservati E Adduton Kousilet **Bostoni MT Engler Commune** Eigelain Figt **Beet Antique** Endusyonia προτέπου παραγράφο Exploran Old Duk Rockshell Symbol) **W** Browns **Indey Hent IT** Arriganet **Britannic Bold** C Equilian omo e e Erenderty **TASHIN** 100%

*Με δεξί κλικ του ποντικιού στο έγγραφο εμφανίζεται το μενού με τις επιλογές*

> *Κάνοντας κλικ στην επιλογή «Γραμματοσειρά», εμφανίζονται οι διαθέσιμες γραμματοσειρές του υπολογιστή μας*

<span id="page-18-0"></span>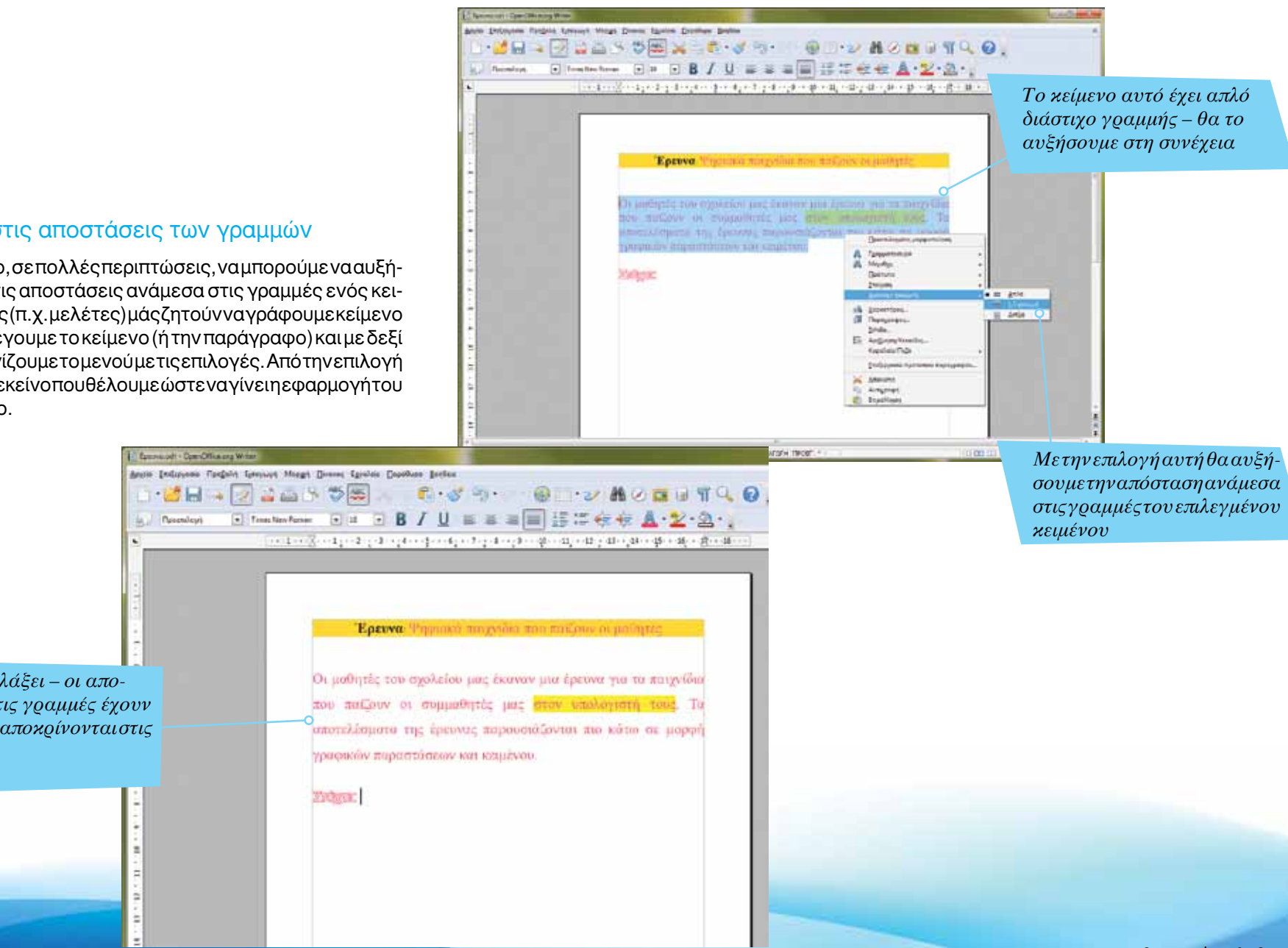

#### Διάστιχο: αλλαγή στις αποστάσεις των γραμμών

Είναι αρκετά χρήσιμο, σε πολλές περιπτώσεις, να μπορούμε να αυξήσουμε ή να μειώσουμε τις αποστάσεις ανάμεσα στις γραμμές ενός κειμένου. Αρκετές εργασίες (π.χ. μελέτες) μάς ζητούν να γράφουμε κείμενο με διπλό διάστιχο. Επιλέγουμε το κείμενο (ή την παράγραφο) και με δεξί κλικ του ποντικιού εμφανίζουμε το μενού με τις επιλογές. Από την επιλογή «Διάστιχο» επιλέγουμε εκείνο που θέλουμε ώστε να γίνει η εφαρμογή του στο επιλεγμένο κείμενο.

*Το διάστιχο έχει αλλάξει – οι αποστάσεις ανάμεσα στις γραμμές έχουν αυξηθεί ώστε να ανταποκρίνονται στις επιλογές μας* 

## Αλλαγή εσοχής κειμένου

Για σκοπούς ιεραρχικής παρουσίασης πληροφοριών, ή απλά για σκοπούς διαφοροποίησης τμήματος ενός κειμένου, μπορούμε να χρησιμοποιήσουμε τα εργαλεία αλλαγής εσοχής. Με τα εργαλεία αυτά μπορούμε να αυξήσουμε ή να μειώσουμε την εσοχή επιλεγμένου κειμένου, και αυτό να εμφανίζεται είτε πιο αριστερά είτε πιο δεξιά από το υπόλοιπο κείμενο. Καθώς συνεχίζουμε την πληκτρολόγηση (στο ίδιο κείμενο) διατηρείται η εσοχή που έχουμε εφαρμόσει σ' αυτό.

<span id="page-19-0"></span>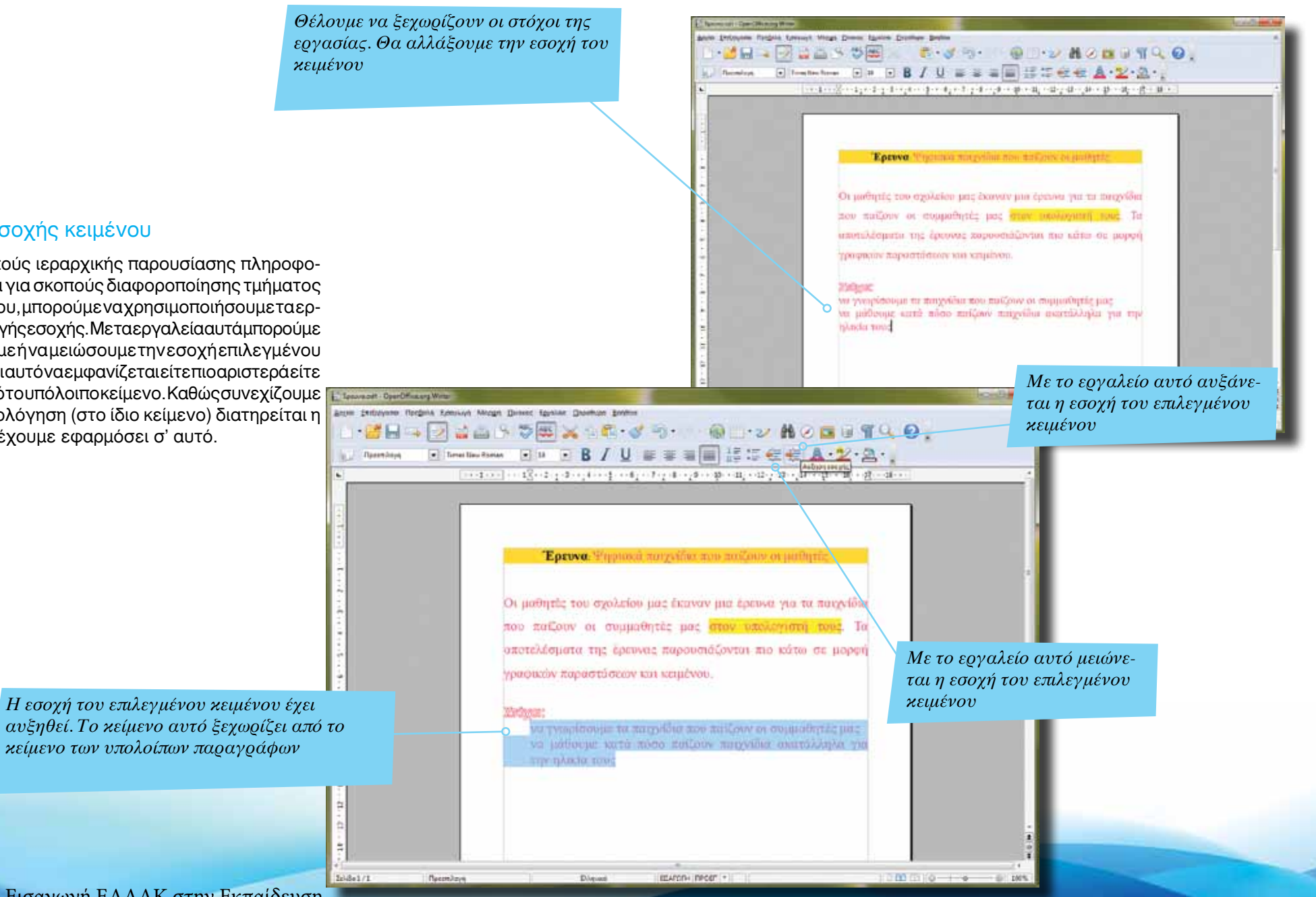

Σελίδα 20 | Εισαγωγή ΕΛΛΑΚ στην Εκπαίδευση

<span id="page-20-0"></span>*Aπό το μενού Επεξεργασία επιλέγουμε «Αναίρεση:Αύξηση εσοχής» για να ακυρώσουμε τη συγκεκριμένη ενέργεια*

### Αναίρεση & Επαναφορά προηγούμενης ενέργειας

Σε αρκετές περιπτώσεις θέλουμε να ακυρώσουμε μια αλλαγή που κάναμε (π.χ. διαγραφή μέρους κειμένου). Από το μενού Επεξεργασία επιλέγουμε «Αναίρεση» ώστε να ακυρωθεί η προηγούμενη αλλαγή που κάναμε. Αν πάλι επιθυμούμε να επαναφέρουμε την αλλαγή από το ίδιο μενού επιλέγουμε «Επαναφορά».

Οι επιλογές αυτές αφορούν την τελευταία αλλαγή που κάναμε. Όμως, μπορούμε να επιλέξουμε διαδοχικά τις εντολές αυτές ώστε να αναιρέσουμε ένα μεγάλο μέρος από τις αλλαγές που κάναμε διαδοχικά. Η επιλογή αυτή δεν είναι ενεργή αν μόλις έχουμε ανοίξει ένα αποθηκευμένο αρχείο, μιας και το πρόγραμμά μας δεν θα έχει ιστορικό των αλλαγών που έγιναν προηγουμένως.

> *Έχει γίνει αναίρεση της αλλαγής εσοχής κειμένου. Το κείμενο εμφανίζεται στην αρχική του θέση*

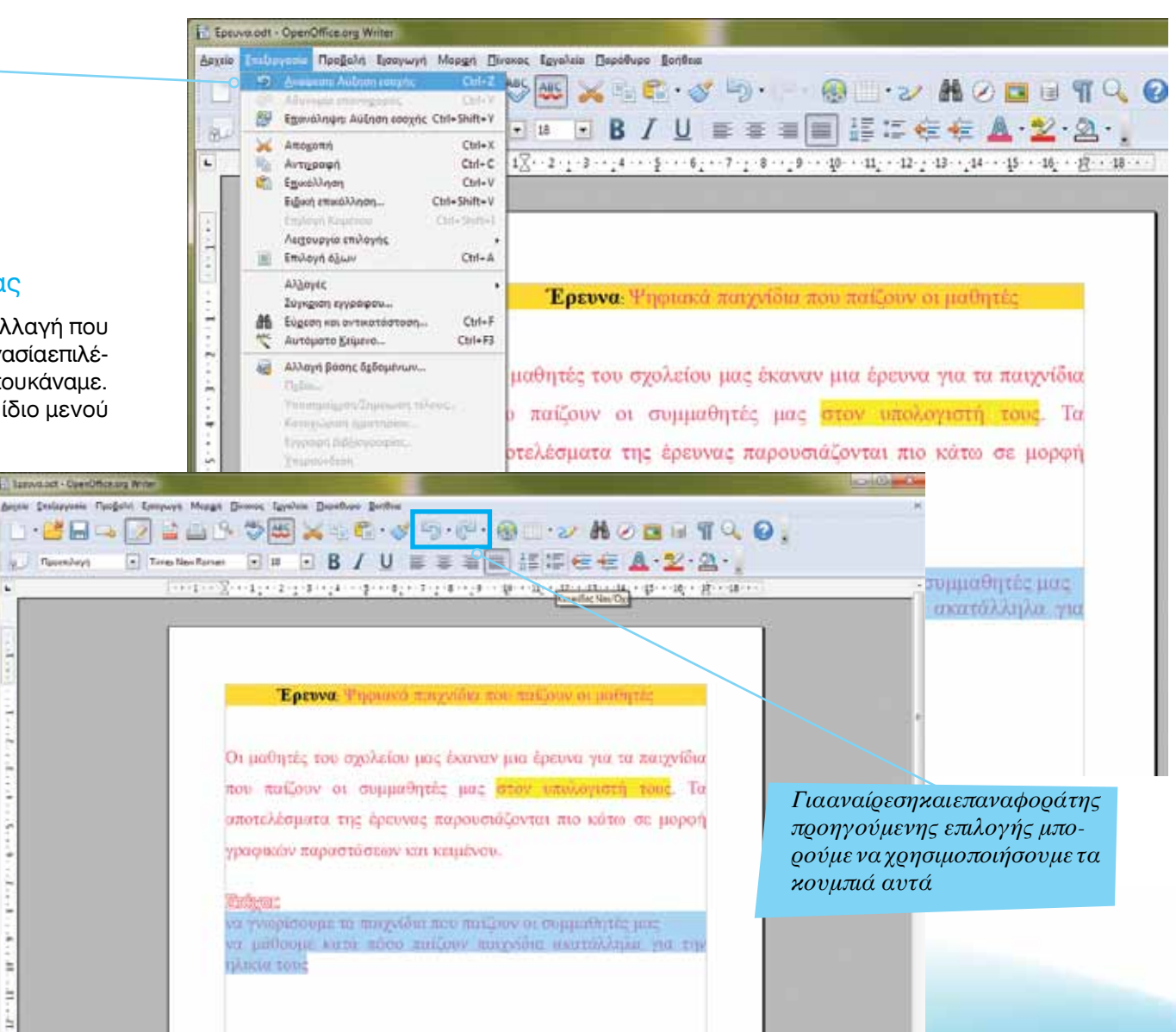

<span id="page-21-0"></span>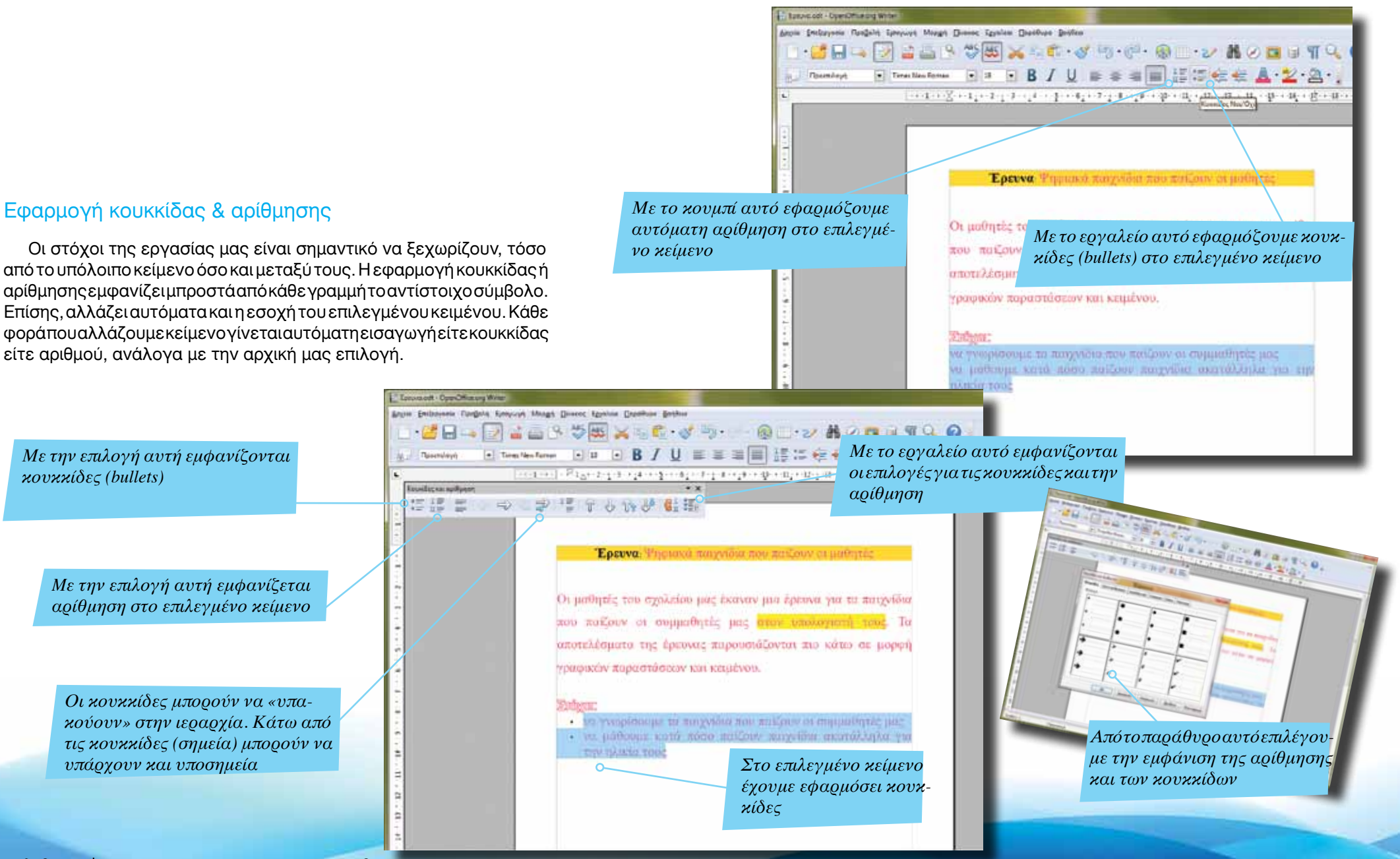

*Στο πλαίσιο αυτό εμφανίζεται η τρέχουσα γραμματοσειρά*

EEArgriv neger (+)

**Farmula** 

**CONTRACT** 

*Κάνοντας κλικ στο κουμπί αυτό εμφανίζονται οι διαθέσιμες γραμματοσειρές του υπολογιστή μας*

SX 6 39 ODVNOIT40

#### <span id="page-22-0"></span>Αλλαγή είδους γραμματοσειράς σε όλο το κείμενο

Chevedau

 $106861/1$ 

Για να αλλάξουμε τη γραμματοσειρά ολόκληρου του κειμένου, θα πρέπει πρώτα να το επιλέξουμε. Ένας τρόπος για να γίνει αυτό είναι να κρατήσουμε το αριστερό κουμπί του ποντικιού στην αρχή (ή στο τέλος) του κειμένου και να τραβήξουμε το ποντίκι στην άλλη άκρη. Αυτός δεν είναι ο καλύτερος τρόπος επιλογής κειμένου, ειδικά αν έχουμε μεγάλο (πολυσέλιδο) κείμενο. Εναλλακτικά μπορούμε να κάνουμε κλικ στο μενού Επεξεργασία και να επιλέξουμε «Επιλογή όλων». Μπορούμε επίσης να χρησιμοποιήσουμε το συνδυασμό πλήκτρων **Control** (Ctrl) και **Α**.

Elfenny

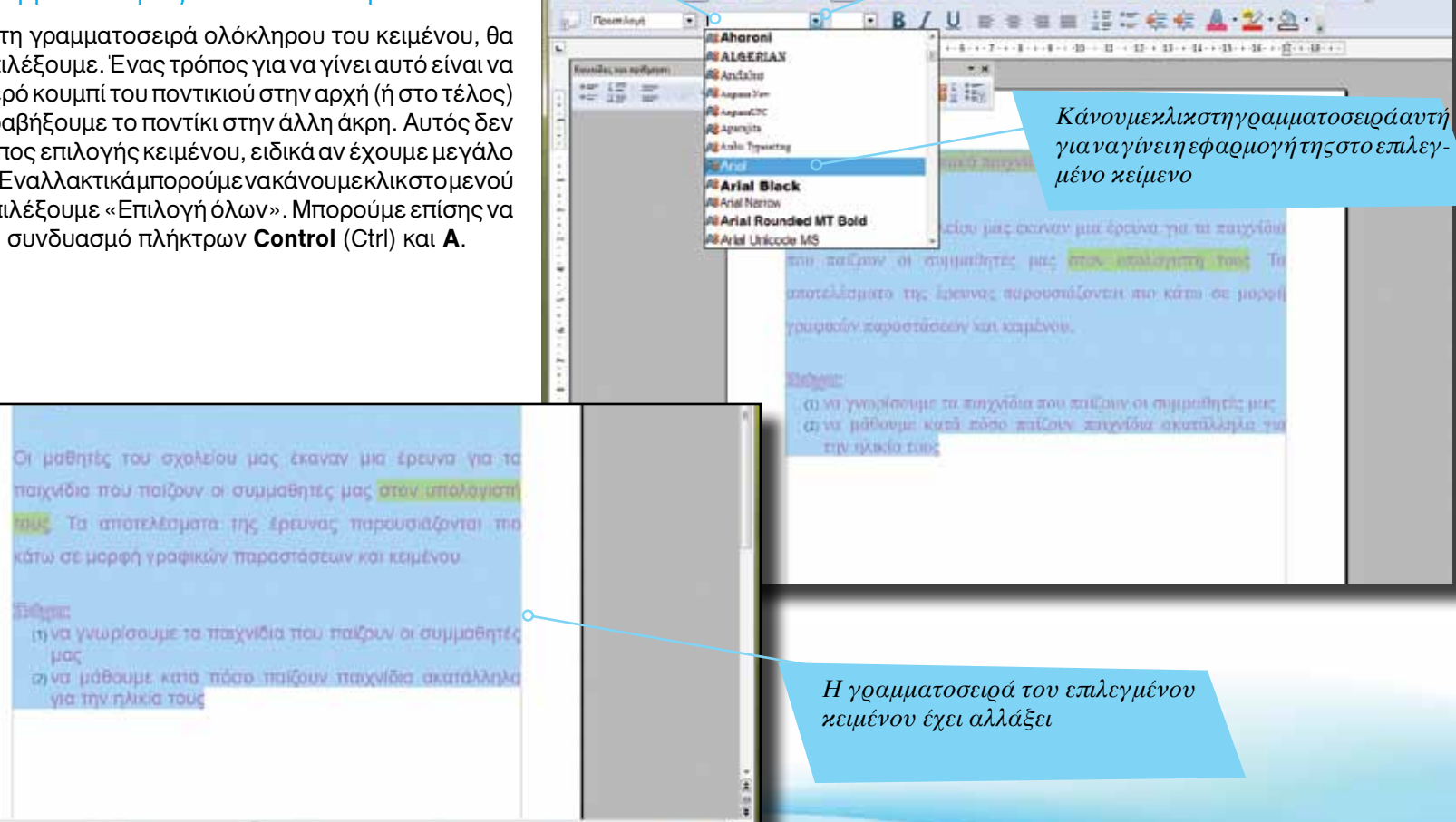

Aren Dickeynes Gespiel Century Mogel Drame Speles Deather Define

**Consider Consultance With** 

**SER** 

<span id="page-23-0"></span>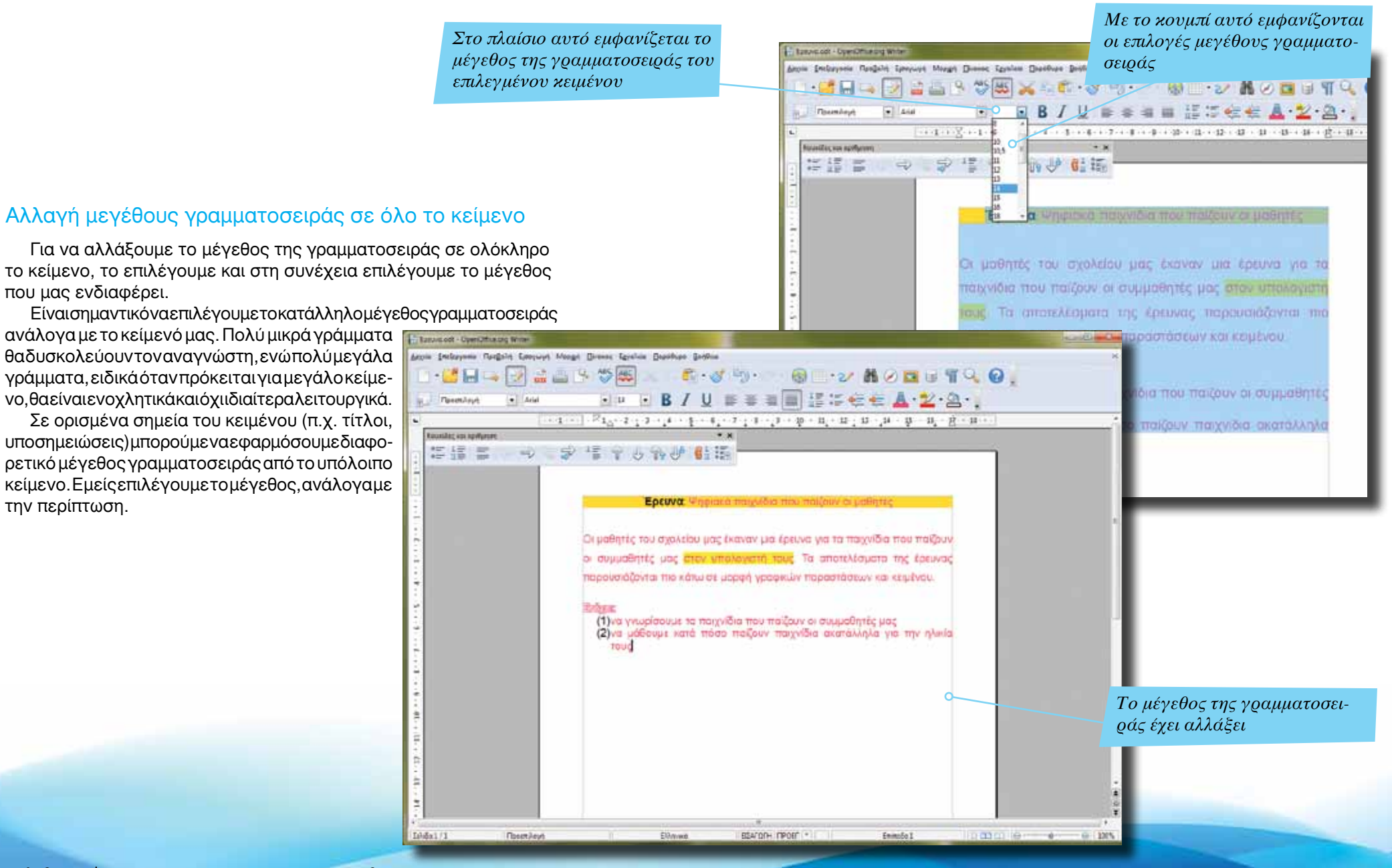

<span id="page-24-0"></span>*Με το εργαλείο αυτό υπογραμμίζου-Κάνουμε κλικ στο εργαλείο αυτό για να με το επιλεγμένο κείμενοεφαρμόσουμε έντονη (bold) γραφή στο επιλεγμένο κείμενο* country Thegens Lyony Lyony Diverse Egyptes Diperfoot Bonis **SSILLES**  $\sim$   $\sim$ 63  $\cdot$  2  $\mu$  $O = \frac{1}{2}$ **Du PB/U = = = E L F E E A**  $-$  And ПоливОдил Έντονο, Κυρτό & Υπογραμμισμένο κείμενο Για να δώσουμε έμφαση σε συγκεκριμένες λέξεις ή φράσεις ενός κειμένου, μπορούμε να χρησιμοποιήσουμε τα εργαλεία Έντονου, Κυρτού και Υπογραμμισμένου κειμένου. Epruva Είναι σημαντικό να κάνουμε προσεκτική χρήση των εργαλείων αυτών, ώστε το κείμενό μας να είναι λειτουργικό και ευπαρουσίαστο. Αν όλο τ Οι μαθητές του σχολείου μας έκαναν μια έρευνα για τα παιχνίδια που παίζουν οι συμμαθητές μας στον υπολογιστή τους. Τα αποτελέσματα της έρευνας κείμενο είναι υπογραμμισμένο, τότε δεν είναι τόσο εύκολη η ανάγνωσή παρουσιάζονται πιο κάτω σε μορφή γραφικών παραστάσεων και κειμένου. του. Αν όλο το κείμενο αποτελείται από έντονους χαρακτήρες, δεν είναι ευπαρουσίαστο αλλά και δεν ξεχωρίζουν εύκολα **Stadegar** λέξεις ή φράσεις που είναι σημαντικές. Μπο-(1) να γνωρίσουμε τα παιχνίδια που παίζουν οι συμμαθητές μας *Το εργαλείο αυτό επτρέπει τη μετατρο-*(2)να μάθουμε κατά πόσο παίζουν παιχνίδια ακατάλληλα για την ηλικία ρούμε να συνδυάσουμε και τις 3 επιλογές (μία *πή του κειμένου σε κυρτό (Italic)* TOUC λέξη ή φράση μπορεί να είναι έντονη, υπογραμ-Ερωτήσεις: 1. Παίζετε παιχνίδια στον υπολογιστή NAI OXI Γιανααπενεργοποιήσουμε την αλλαγήστο στιλ, επιλέγουμε τη λέξη ή φράση στην οποία το εφαρμόσαμε, και κάνουμε κλικ ξανά στο συγκεκριμένο εργαλείο. 500 CD 18 EEATOTH TIPOET .  $Inb5a1/1$ *<u><u>Resemboys</u>*</u> Eldeward

μισμένη και κυρτή).

<span id="page-25-0"></span>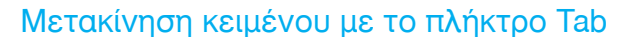

Σε αρκετές περιπτώσεις είναι σημαντικό να αφήσουμε συγκεκριμένα διαστήματα μεταξύ λέξεων ή φράσεων. Το πλήκτρο διαστήματος (spacebar) δεν είναι ιδιαίτερα βολικό όταν θέλουμε να ξεχωρίζει το διάστημα αυτό. Έτσι, χρησιμοποιούμε το πλήκτρο Tab το οποίο μεταφέρει μια λέξη ή φράση σε συγκεκριμένη θέση προς τα δεξιά.

#### Εμφάνιση μη εκτυπώσιμων χαρακτήρων

Ακόμη και με το πλήκτρο Tab δεν είναι εύκολο να ελέγξουμε αν αφήνουμε ίσες αποστάσεις ανάμεσα σε λέξεις ή φράσεις. Για να μπορούμε να έχουμε καλύτερο έλεγχο του κειμένου, ενεργοποιούμε την εμφάνιση των μη εκτυπώσιμων χαρακτήρων. Με το εργαλείο αυτό εμφανίζονται στην οθόνη οι χαρακτήρες που αντιστοιχούν στις αλλαγές γραμμών που έχουμε κάνει με το πλήκτρο Enter, τα διαστήματα με το πλήκτρο spacebar και τα διαστήματα με το πλήκτρο Tab. Αν και εμφανίζονται στην οθόνη μας, αν επιλέξουμε εκτύπωση κειμένου, τότε οι χαρακτήρες αυτοί δε θα εκτυπωθούν.

Για να τους απενεργοποιήσουμε, επιλέγουμε και πάλι το εργαλείο αυτό.

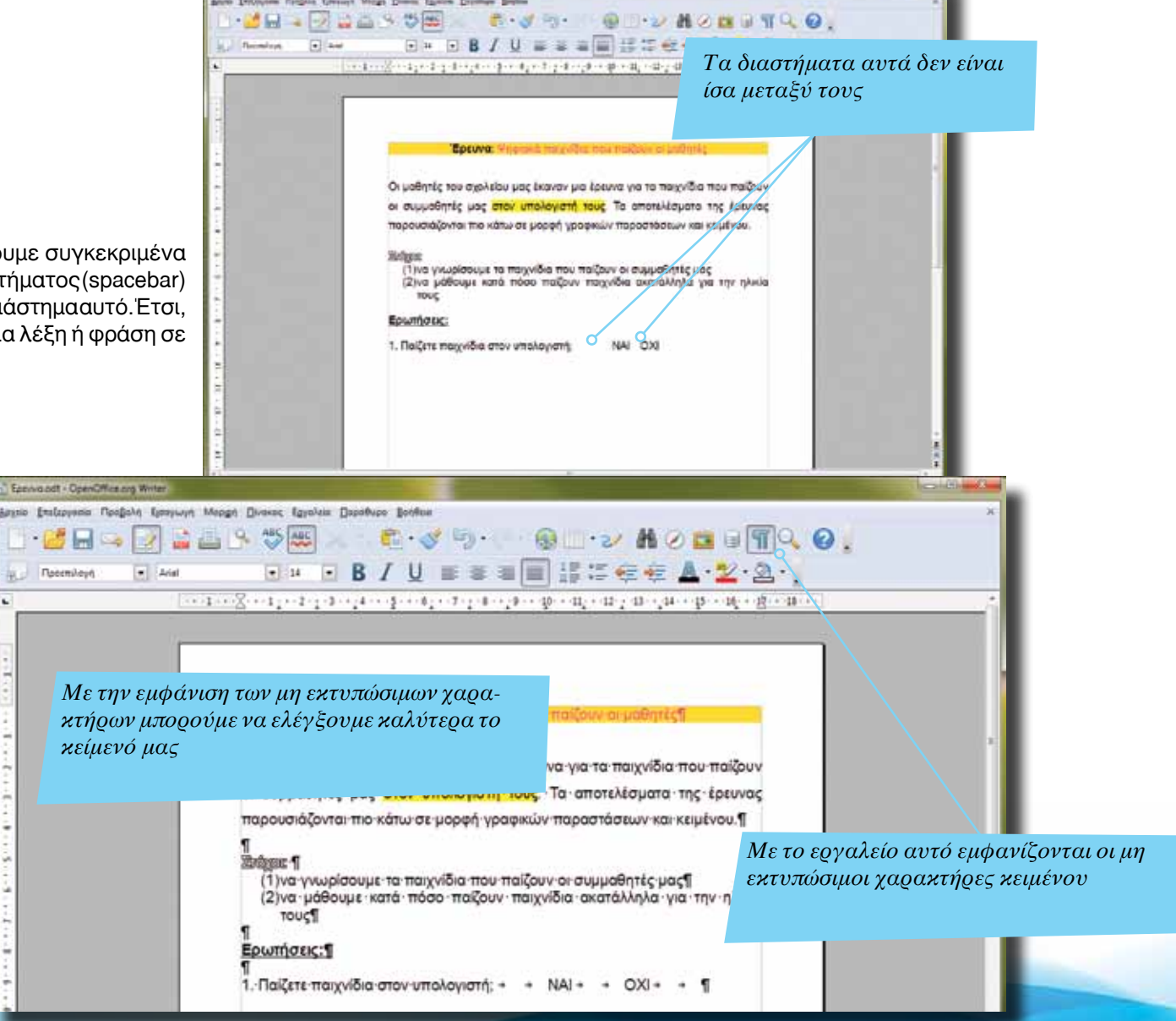

*Aπό το μενού Προβολή επιλέγουμε «Γραμμές εργαλείων» για να εμφανιστούν οι επιλογές του OpenOffice*

**C. J. S. O. D. D. N. O. D. U. T. Q. Q.** 

F = B / U = = = E H = = = A 2 2 .

计数据数字 机绝对化学 计数字字 机电子电子 机三硫化物医氧化物 化氟化物医氟化物

Οι μαθητές του σχολείου μας έκαναν μια έρευνα για τα παιχνίδια που παίζουν οι συμμαθητές μας στον υπολογιστή τους Τα αποτελέσματα της έρευνος παρουσιάζονται πιο κάτω σε μορφή γραφικών παραστάσεων και κειμένου

NA

田町 . звиден проега

CXI. - 11

(1) να γνωρίσουμε τα παιχνίδια που παίζουν οι συμμαθητές μας (2)να μάθουμε κατά πόσο παίζουν παιχνίδια ακατάλληλα για την η

### <span id="page-26-0"></span>Εμφάνιση εργαλείων Σχεδίασης

Το Writer καθώς και οι υπόλοιπες εφαρμογές του OpenOffice μπορούν να χρησιμοποιηθούν για τη δημιουργία εντυπωσιακών εγγράφων τα οποία να ενσωματώνουν γραφικά όλων των τύπων (π.χ. τρισδιάστατοι τίτλοι, σχήματα, εικόνες, φωτογραφίες κ.ά.). Για να εργαστούμε με γραφικά, είναι απαραίτητο να εμφανίσουμε τη γραμμή εργαλείων Σχεδίασης. Αυτό γίνεται μέσω του μενού Προβολή και της επιλογής «Γραμμές εργαλείων», ώστε να εμφανιστούν οι αντίστοιχες γραμμές κουμπιών.

**MHARALISTS** 

**Ridges** 

3 / 四章名字图 @ @ @ 图 图 · 查 · 图

**mouc** Ερωπήσεις:

1. Παίζετε παιχνίδια στον υπολογιστή:

 $\left| \bullet \right|$  and

**Laurence / Development Will Sponia - Deutschmann Editoric Meage: Diente: Egipter: Deathca: Exchan SEPT Ambunities**  $E = \alpha e^{-\frac{1}{2}(\alpha_1 - \alpha_2)}$  $Q = 2$   $A = 3$   $T = 0$ . **Formed** 据出 ← ← A 2 Ω 。 **Transmission** Artestate OLD **Consult centenwere** - North current and current current Artistave province **Street Bigger** Report Generation medicines Operated-by **Sedra** Spain million **Column** Lengue Ortagen polices  $64.88$ **Apichia** Manghasangapenhas, OA495 Egraphy) annually your rehabits **Fanges manyoran** Данчы в пощаль судано finadez un solharen **BC** 19 Pauluisus Eduations **Moogarhism** G. Paintings **W** *<u>Residence</u>* weekend ίνα για το παιχνίδια που ποίζουν **Diyect CE** Philane phone Cui-Silla Τα αποτελέσματα της έρευνας G. Multiple **Chairma** Established παρουσιάζε παροστάσεων και κειμένου. **Znegate Cases sensors** Trainer **Rebox** Inference player γοι συμμαθητές μας (Tiva yw **Q.** fanaskirkupistore ήδια ακατάλληλα για την ηλικία  $(2)$ va uč Trimes **TOUS** *<u>Planetocond</u>* Ερωτήσεις *Το OpenOffice διαθέτει πολλές γραμ-*1. Παίζετε παιχνίδια στον υπολογ *μές εργαλείων. Εμείς επιλέγουμε να εμφανιστούν τα εργαλεία της Σχεδίασης* Tearnitoid Dienes ELATORN FIREST **13.00** *Tα εργαλεία Σχεδίασης εμφανίζονται στο κάτω μέρος της οθόνης*

Εισαγωγή ΕΛΛΑΚ στην Εκπαίδευση | Σελίδα 27

<span id="page-27-0"></span>*Επειδή έχουμε επιλεγμένο ένα σχήμα, στη γραμμή εργαλείων εμφανίζονται αυτόματα οι επιλογές του (γραμμή πλαισίου, χρώμα γεμίσματος κ.ά.)*

#### Πρόσθεση σχήματος στο κείμενο

Στο κείμενο θα προσθέσουμε σχήματα (πλαίσια) ώστε οι μαθητές που θα απαντούν στο ερωτηματολόγιο να σημειώνουν το αντίστοιχο κουτί. Κάνουμε κλικ με το ποντίκι στο εργαλείο δημιουργίας ορθογώνιου σχήματος. Στη συνέχεια κάνουμε κλικ με το ποντίκι στη θέση που επιθυμούμε να το δημιουργήσουμε. Κρατάμε το αριστερό κουμπί του ποντικιού πατημένο και μετακινούμε το ποντίκι ώστε να δημιουργηθεί το σχήμα στο μέγεθος που το επιθυμούμε.

> *Με το εργαλείο αυτό μπορούμε να σχεδιάσουμε ευθύγραμμα τμήματα*

**Sprouss cut - Connichtus are like** poli polizonie Padatė Smycyt Muga Dimit Spatio Diomo Selfice ・プロック 品画 トツの メータ・ダウ …… DBODUTQO.  $-$  + 3.0 cm  $\approx$  **E** Moise  $\sqrt{3}$  Xouse  $-$  **E** Welch  $\approx$   $\sqrt{6}$ Eprova: Premie magellis nou n Οι μαθητές του σχολείου μας έκαναν μια έρευνα για τα παιχνίδια που παίζουν οι συμμαθητές μας στον υπολογιστή τους. Το αποτελέσματα της έρευνας παρουσιάζονται πιο κάτω σε μορφή γραφικών παραστάσεων και κειμένου. Zhánoz (1)να γνωρίσουμε τα παιχνίδια που παίζουν οι συμμαθητές μας<br>(2)να μάθουμε κατά πόσο παίζουν παιχνίδια ακατάλληλα για την ηλικία **TOUC** Ερωτήσεις:

OX

ιμμ<br>1. Παίζετε παιχνίδια στον υπολογιστή

**←♡ □● 2.T Q ⊙ ⊕ + □ → ☆ K B** → L

 $16666111$ 

*Έχουμε ήδη άλλες δύο εφαρμογές προς εγκατάσταση. Κάνοντας κλικ στο κουμπί αυτό, θα εγκαταστήσουμε και τις τρεις αυτές εφαρμογές*

*Έχουμε σχεδιάσει ένα ορθογώνιο σχήμα. Τα τετράγωνα που εμφανίζονται στο πλαίσιο του σχήματος επιτρέπουν την αλλαγή του μεγέθους του (κρατάμε το αριστερό κουμπί του ποντικιού πατημένο και τραβάμε για να αυξήσουμε / μειώσουμε το μέγεθός του)*

Σελίδα 28 | Εισαγωγή ΕΛΛΑΚ στην Εκπαίδευση

*Στο πλαίσιο αυτό εμφανίζεται το χρώμα του περιγράμματος του επιλεγμένου αντικειμένου. Μπορούμε να αλλάξουμε και αυτό το χρώμα*

*Κάνουμε κλικ στο κουμπί αυτό για να εμφανιστούν τα διαθέσιμα χρώματα. Στη συνέχεια κάνουμε κλικ στο χρώμα που επιθυμούμε να έχει ως φόντο το αντικείμενο*

### <span id="page-28-0"></span>Αλλαγή χρώματος φόντου αντικειμένου

Είναι πολύ σημαντικό να μπορούμε να αλλάζουμε το χρώμα του φόντου (ήτου περιγράμματος) ενός αντικειμένου σχεδίασης. Κάθε φορά που επιλέγουμε ένα αντικείμενο σχεδία σης εμφανίζονται στο πάνω μέρος του παραθύρου τα εργαλεία με τις επιλογές του αντικειμένου (εικόνα δεξιά). Ανάμεσα στις επιλογές αυτές είναι και το χρώμα του φόντου. Κάνουμε κλικ σε ένα χρώμα ώστε να γίνει εφαρμογή του στο επιλεγμένο αντικείμενο. Αν θέλουμε να εφαρμόσουμε ένα νέο χρώμα σε πολλά αντικείμενα, τότε κρατάμε το πλήκτρο Shift του πληκτρολογίου πατημένο και κάνουμε κλικ με το ποντίκι σε όλα τα αντικείμενα. Αφού επιλέξουμε ένα νέο χρώμα, αυτόματα θα εφαρμοστεί σε όλα τα αντικείμενα σχεδίασης.

and Minual Pleasant Strategy Freedom, Boat **ME - REAC DEX ENDING DAOBERGO** At - $-7100 - 1$  $\underline{\bullet}$  and  $\underline{\bullet}$  and  $\underline{\bullet}$  and  $\underline{\bullet}$  and  $\underline{\bullet}$  and  $\underline{\bullet}$  and  $\underline{\bullet}$ ■日语 击 regni spismu<br>vezni sua 4 dealer for ford outside of coloration development on food out Οι μαθητές του σχολείου μας έκαναν μια έρευνα για τα παιχνίδια που παίζου οι συμμαθητές μας στον υπολογιστή τους Τα αποτελέσματα της έρευνας πορουσιάζονται πιο κάπω σε μορφή γραφικών παραστάσεων και κειμένου. **TOUC** Ερωτήσεις: 1. Παίζετε παιχνίδια στον υπολογιστ OW ● ● ※ 国 异 ※ 区 国 | 10 starshi hear **WEBSTER INTERCAR** 

*Με το εργαλείο αυτό μπορούμε να επιλέξουμε τα αντικείμενα σχεδίασης που δημιουργούμε*

> *Για να γίνουν οι αλλαγές, θα πρέπει να επιλέξουμε το αντικείμενο. Όταν ένα αντικείμενο είναι επιλεγμένο, εμφανίζονται τα τετραγωνάκια αυτά στο περίγραμμά του*

*Για την αντιγραφή ενός επιλεγμένου αντικειμένου μπορούμε να χρησιμοποιήσουμε και το εργαλείο αυτό*

<span id="page-29-0"></span>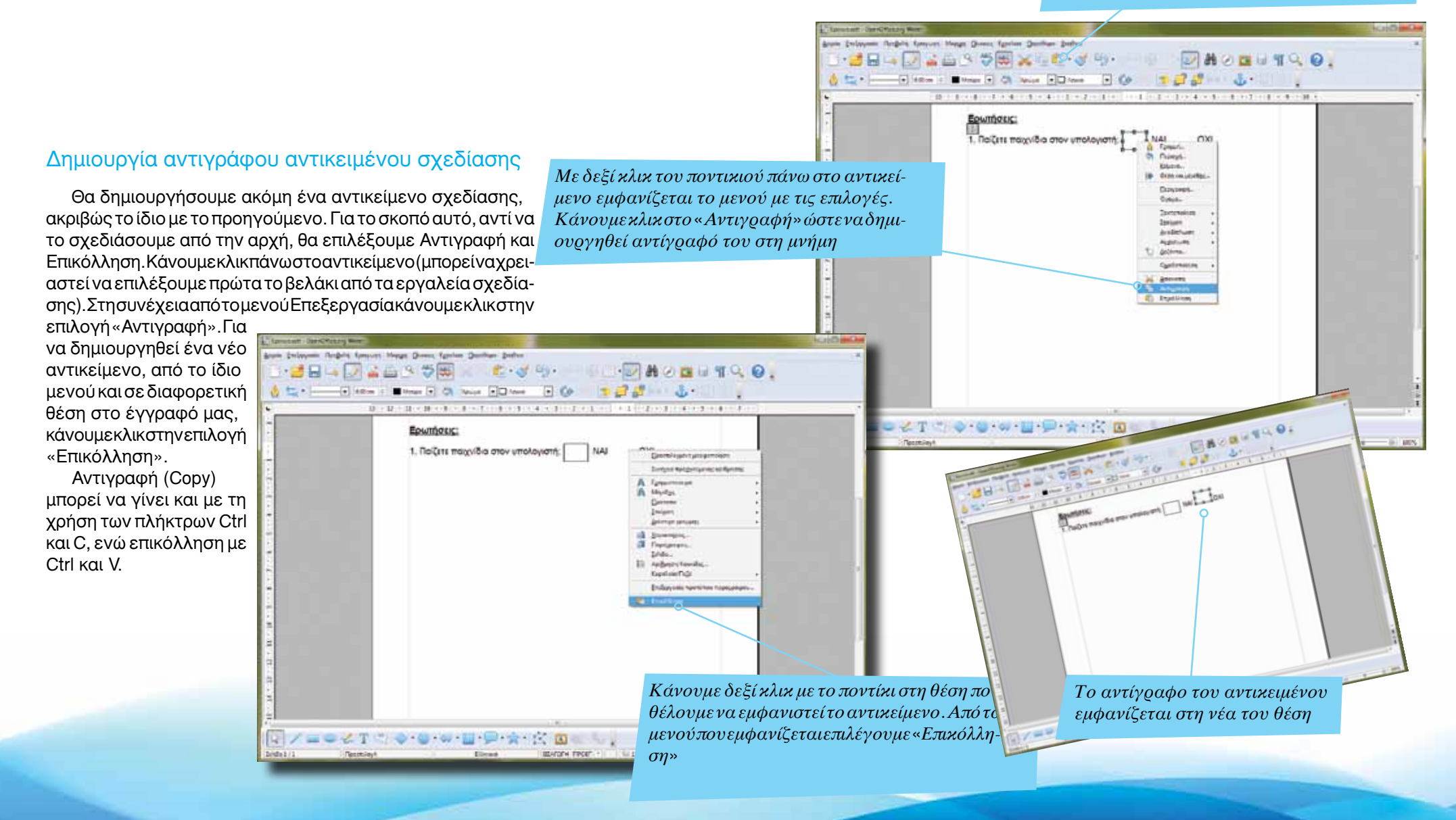

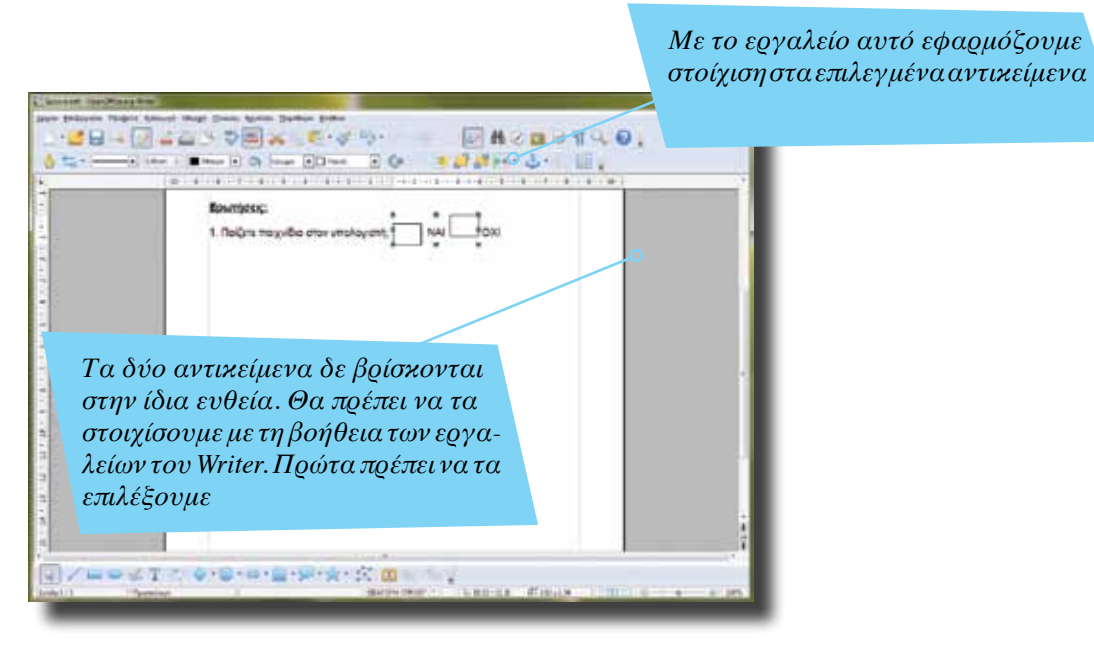

### <span id="page-30-0"></span>Στοίχιση αντικειμένων

Tα αντικείμενα σχεδίασής μας δε βρίσκονται στην ίδια ευθεία. Μπορούμε με το ποντίκι να τα μετακινήσουμε στη θέση που θέλουμε. Αυτό όμως δεν είναι πάντα εύκολο. Θα χρησιμοποιήσουμε τα εργαλεία στοίχισης του Writer. Με τα εργαλεία αυτά μπορούμε να στοιχίσουμε επιλεγμένα αντικείμενα, σύμφωνα με τη βάση (κάτω μέρος), το πάνω μέρος, την αριστερή ή δεξιά πλευρά, το κέντρο κ.ά. Για να επιλέξουμε όλα τα αντικείμενα, κρατάμε το πλήκτρο Shift πατημένο και κάνουμε κλικ πάνω σ' αυτά με το ποντίκι. Εναλλακτικά, κρατάμε το αριστερό κουμπί του ποντικιού πατημένο και «τραβάμε» πάνω από όλα τα αντικείμενα.

Η στοίχιση είναι μια πολύ σημαντική λειτουργία, καθώς τα αντικείμε-

να γραφικών και σχεδιασμού εμφανίζονται ομοιόμορφα στη σελίδα μας. Είναι καλό να αποφεύγεται η στοίχιση αντικειμένων αποκλειστικά με το ποντίκι, ώστε το αποτέλεσμα να είναι όσο το δυνατό καλύτερο.

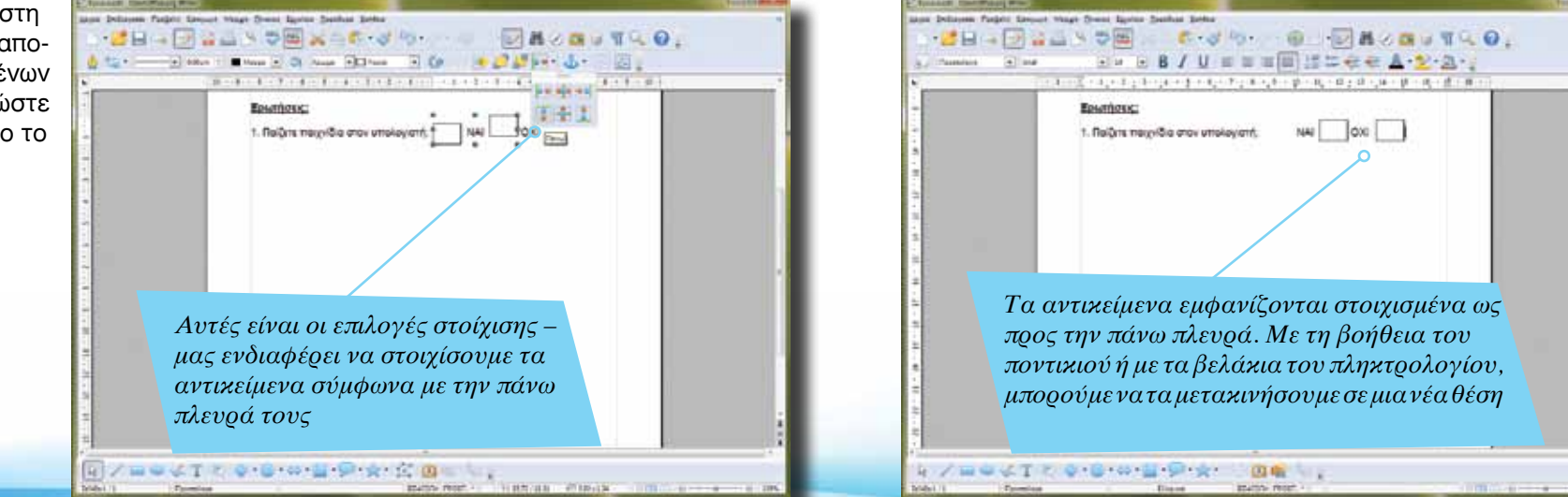

*Κάνουμε κλικ στο εργαλείο «Δημιουργία». Θα δημιουργηθεί αυτόματα νέο έγγραφο του Writer*

### <span id="page-31-0"></span>Δημιουργία νέου εγγράφου

Το ερωτηματολόγιό μας έχει δημιουργηθεί. Στη συνέχεια θα πρέπει να δημιουργήσουμε και άλλα συμπληρωματικά έγγραφα (π.χ. ενημερωτική επιστολή προς γονείς). Δεν είναι απαραίτητο όμως να κλείσουμε το έγγραφο αυτό για να δημιουργήσουμε ένα νέο όπως στο παράδειγμα (βλέπε προηγούμενες σελίδες). Μπορούμε να επιλέξουμε δημιουργία εγγράφου για οποιαδήποτε εφαρμογή του OpenOffice, είτε μέσω του μενού Αρχείο είτε μέσω του αντίστοιχου εργαλείου.

Οι επιλογές του μενού Δημιουργία είναι χωρισμένες σε τμήματα. Στο πρώτο τμήμα επιλέγουμε δημιουργία εγγράφου για συγκεκριμένη εφαρμογή (π.χ. Σχεδίαση). Στο δεύτερο τμήμα μπορούμε να επιλέξουμε δημιουργία εγγράφου με συγκεκριμένο τύπο (π.χ. 'Eγγραφο ΗΤML). Το τρίτο τμήμα εμφανίζει έναν οδηγό με τον οποίο μπορούμε να δημιουργήσουμε έγγραφα με συγκεκριμένο περιεχό με νο και εμφάνιση (π.χ. επαγγελματικές κάρτες). Το τελευταίο τμήμα μάς επιτρέπει να δημιουργήσουμε έγγραφο βασισμένο σε πρότυπα (περισσότερα για τα πρότυπα στην ενότητα OpenOffice Impress).

*Kάνουμε κλικ στο βέλος για να εμφανιστεί το μενού με τις επιλογές του κουμπιού «Δημιουργία»*an Order Langest Moore Down Andrew Dool つ田 6.3周 **Q DAGGTQQ** = A B B J U 国 = = = はに在せ A シ 公· 2010年10月20日,我们在大学大学大学生,学校大学大学大学生,我们学校大学大学 **Today St., Kim Juliano** ジョッond 転馬 El Tomerti'M Engage phone: IN **Pl.** Siecknown *Το ερωτηματολόγιό μας έχει ολοκλη-*El Time **Engineer Bingdom** *ρωθεί. Τώρα μπορούμε να δημιουρ-*Ell Franche Поступнаеморовая Οι μαθητές του σχολείου μας έκαναν *γήσουμε και άλλα έγγραφα* οι συμμαθητές μας στον υπολογι πορουσιάζονται πιο κάτω σε μορφή γρα (1) να γνωρίσουμε τα παιχνίδια που παίζουν οι συμμαθητές μας (2)να μόθουμε κατά πόσο παίζουν παιχνίδιο ακατάλληλα για την ηλικία Ερωπήσεις 1. Παίζετε παιχνίδια στον υπολογ COL 2. Πόσες ώρες τη μέρα παίζετε. 3. Noid amó autá maíčeta O 2 1 1 4 0 *Νέο έγγραφο μπορούμε να δημιουργήσουμε και μέσω του μενού Αρχείο και της επιλογής «Δημιουργία»* AND ST TO U.S. C. LIVING MIRE

Σελίδα 32 | Εισαγωγή ΕΛΛΑΚ στην Εκπαίδευση

<span id="page-32-0"></span>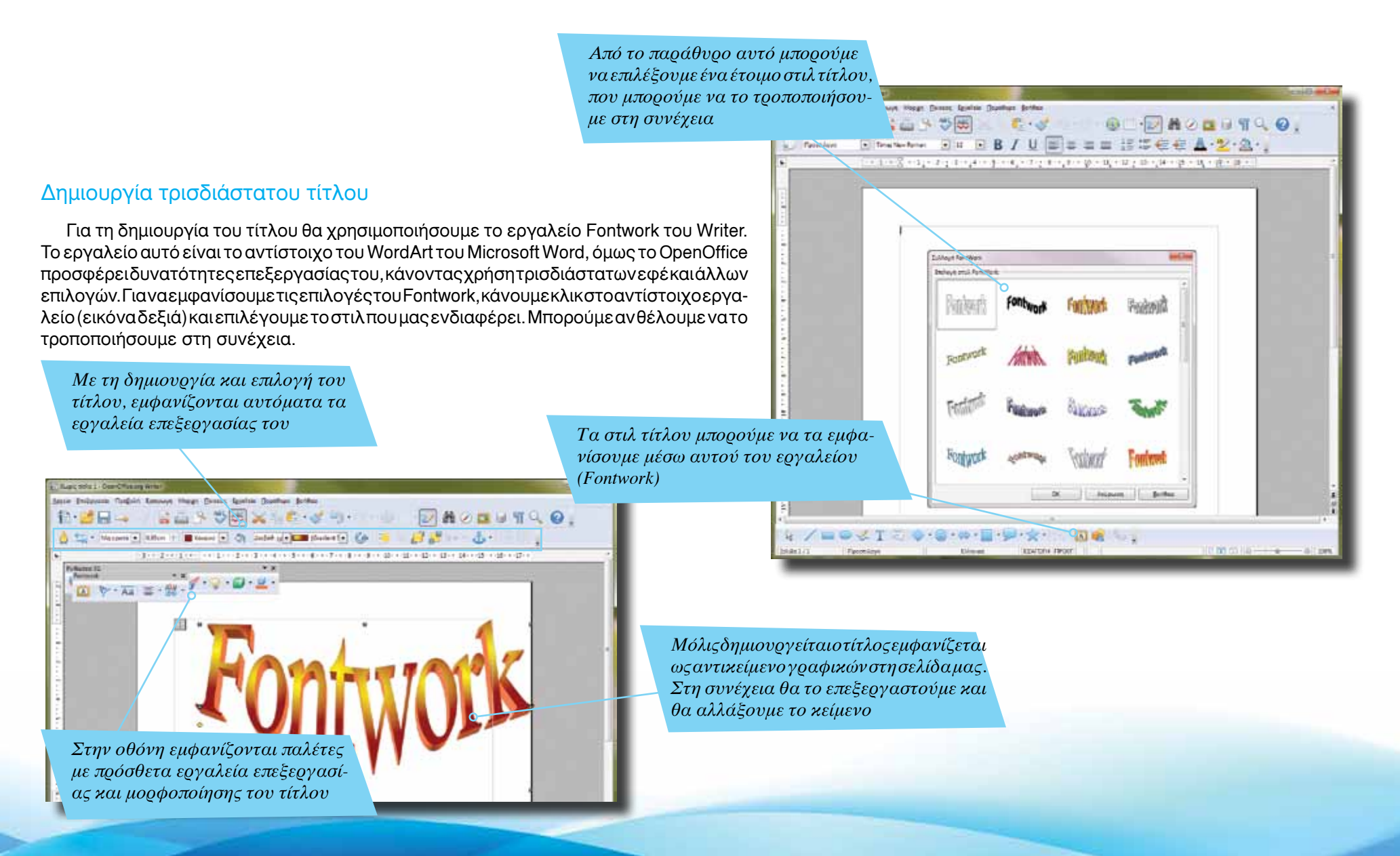

Εισαγωγή ΕΛΛΑΚ στην Εκπαίδευση | Σελίδα 33

<span id="page-33-0"></span>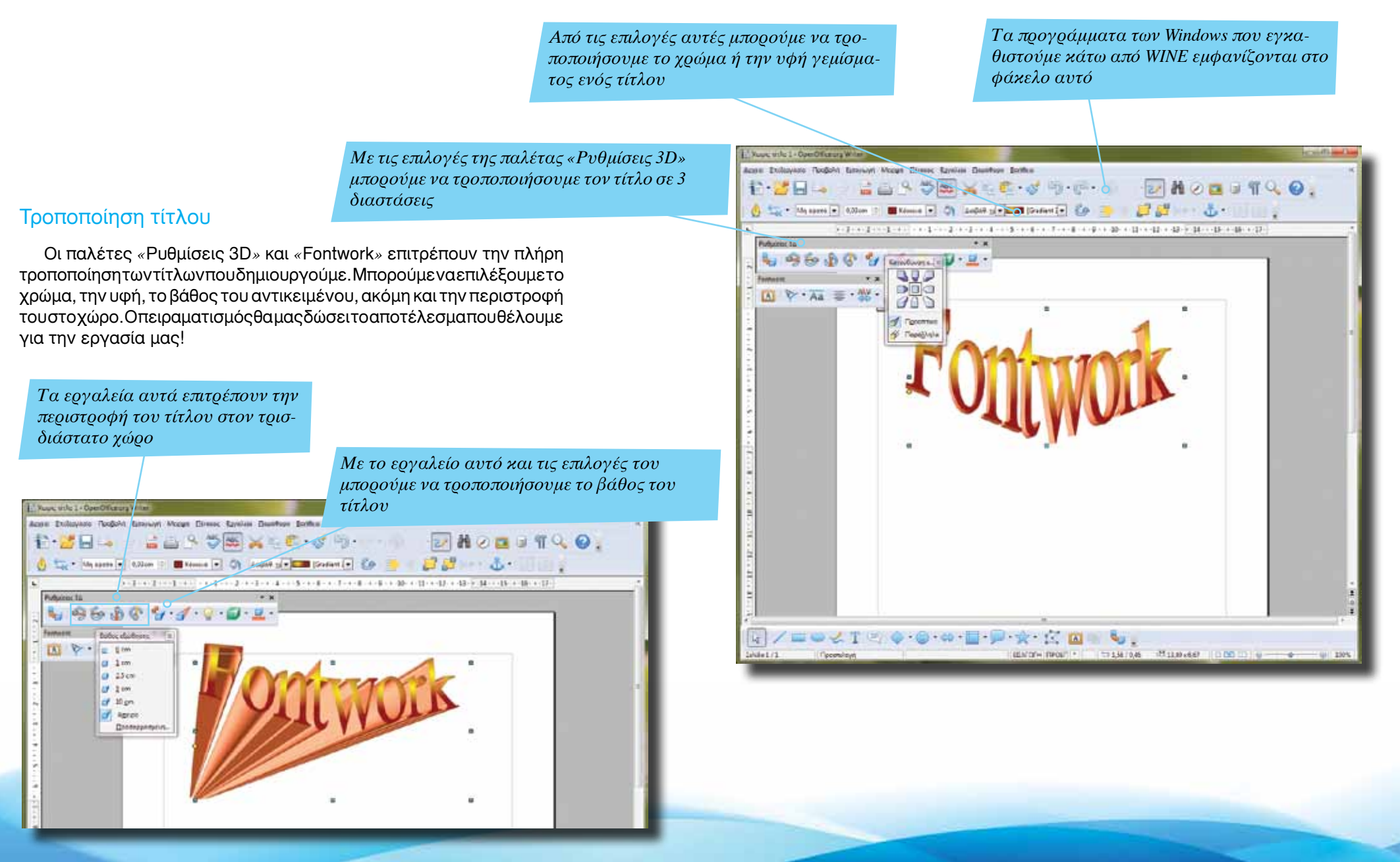

Σελίδα 34 | Εισαγωγή ΕΛΛΑΚ στην Εκπαίδευση

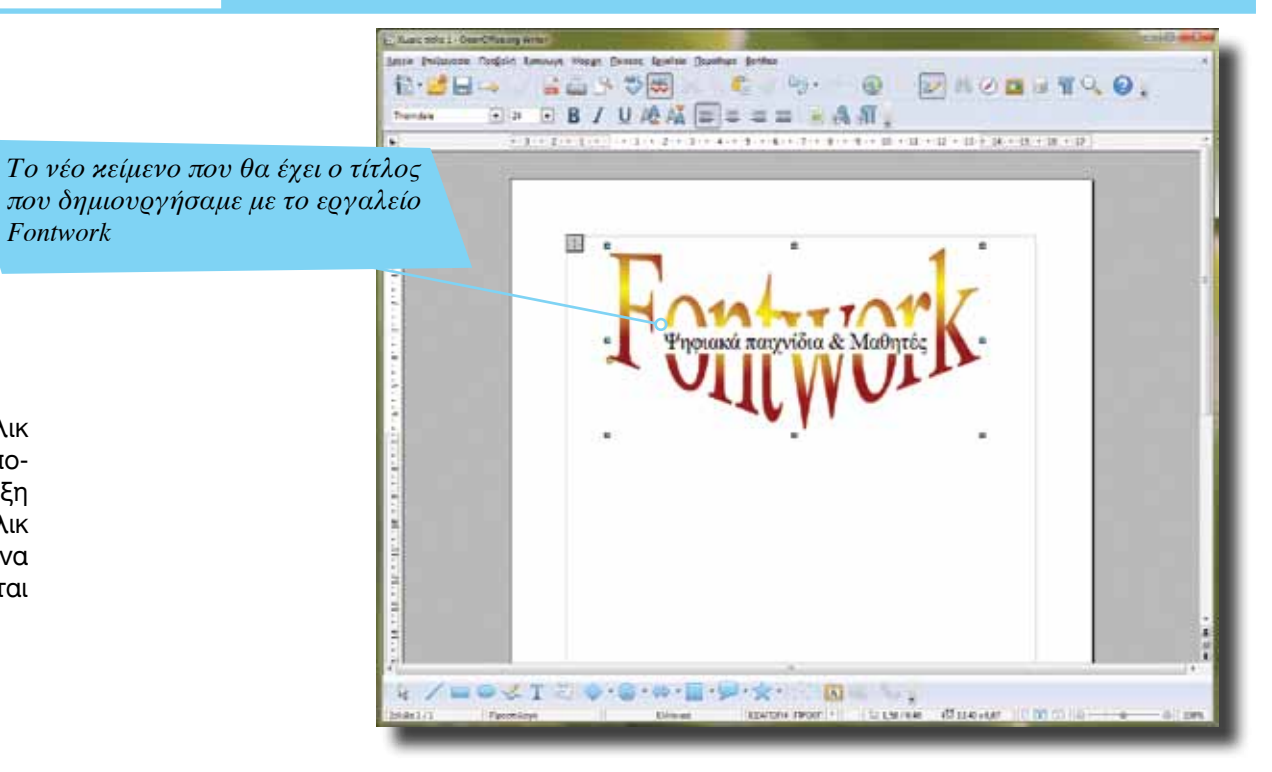

## <span id="page-34-0"></span>Εισαγωγή κειμένου στον τίτλο

Για να τροποποιήσουμε το κείμενο του τίτλου, κάνουμε διπλό κλικ πάνω του. Στο εσωτερικό θα εμφανιστεί η λέξη «Fontwork» που ανταποκρίνεται στο κείμενο που βλέπουμε στην οθόνη. Διαγράφουμε τη λέξη αυτή και πληκτρολογούμε το δικό μας κείμενο. Στη συνέχεια κάνουμε κλικ με το ποντίκι πάνω στο έγγραφο (εκτός του πλαισίου του τίτλου) για να γίνει εφαρμογή του νέου κειμένου. Ο τίτλος με το νέο κείμενο εμφανίζεται στο έγγραφο (εικόνα κάτω).

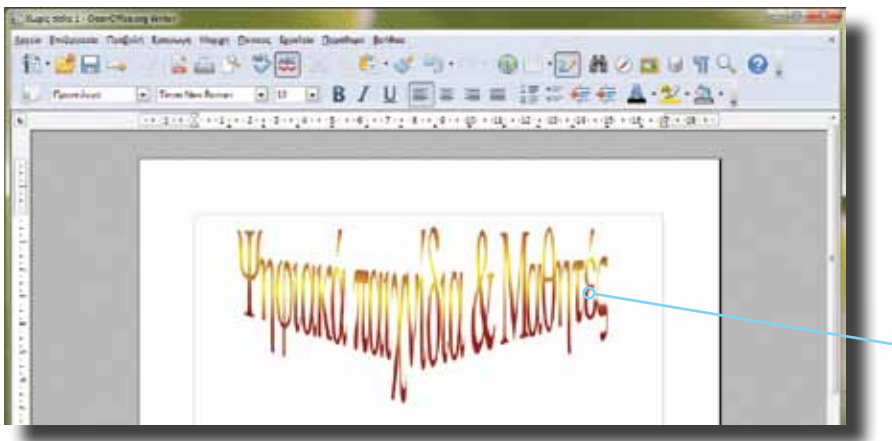

*O τελικός τίτλος που δημιουργήσαμε. Είναι καλό να μη χρησιμοποιούμε μεγάλες προτάσεις, μιας και το αποτέλεσμα δε θα είναι ευανάγνωστο*

Εισαγωγή ΕΛΛΑΚ στην Εκπαίδευση | Σελίδα 35

*Μπορούμε να μετατρέψουμε τον υπολογιστή μας σε οικιακό κινηματογράφο, με την προσθήκη του mythTV (http://www.mythtv.org)*

*Μπορούμε να αγνοήσουμε τη συγκεκριμένη λέξη (Αγνόηση) ή όλες τις λέξεις (Αγνόηση όλων). Αν η λέξη είναι σωστή, κάνουμε κλικ στο* «*Προσθήκη*» *για να τη «μάθει» το λεξικό μας*

## <span id="page-35-0"></span>Διόρθωση κειμένου – ορθογράφος

Μια σημαντική λειτουργία του Writer είναι η αυτόματη διόρθωση του κειμένου (ορθογραφικός έλεγχος). Μέσω του μενού Εργαλεία μπορούμε να επιλέξουμε «Αυτόματη διόρθωση». Στην περίπτωση αυτή, καθώς πληκτρολογούμε το κείμενό μας, αυτό ελέγχεται από τον ορθογράφο μας. Μια λέξη που εντοπίζεται ως λανθασμένη θα υπογραμμίζεται από το Writer. Η υπογράμμιση αυτή δεν εμφανίζεται αν τυπώσουμε το κείμενο. Με δεξί κλικ του ποντικιού στην υπογραμμισμένη λέξη εμφανίζεται το μενούμε τις επιλογές. Μπορούμε να επιλέξουμε «Διόρθωση» του κειμένου, «Προσθήκη της λέξης» (αν είναι ορθή απλώς δεν αναγνωρίζεται), «Αγνόηση» (για να αγνοήσει τη λέξη αυτή σε ολόκληρο το κείμενο) ή «Παράβλεψη όλων» ώστε να αγνοήσει όλα τα λάθη που εντοπίζει.

Με την επιλογή «Spelling & Grammar» εμφανίζεται νέο παράθυρο μέσω του οποίου γίνεται έλεγχος ολόκληρου του κειμένου και διόρθωση, αγνόηση ή προσθήκη των λέξεων που εντοπίζονται σ' αυτό.

#### Αρίθμηση λέξεων

Με την επιλογή «Αρίθμηση λέξεων» του μενού Εργαλεία εμφανίζεται ο αριθμός των λέξεων ολόκληρου του κειμένου μας. Αυτή η επιλογή είναι ιδιαίτερα χρήσιμη σε κείμενα που πρέπει να έχουν συγκεκριμένη έκταση (π.χ. μελέτες). Το αποτέλεσμα εμφανίζεται σε ξεχωριστό παράθυρο.

Or pathered two model ας οχολούν πολύ το ηλακουνικά αρχιάζει. Αυτό όδαξ<mark>ε</mark> έρχου contact on particula, the EX and be called the rangement tow consistion page. Environment Contacts oldyn va portraat 192, offerig vong dye; en nadyd ments configures shks tubos na sovetilas ómos na l relations are as authority two masketing apoc danc estaplivosvi ex antis is the d'oldes konemi univerki, danis, miljour etc. 200 Gade wood drook, as *Deadlines* War Teachers *Στο τμήμα αυτό εμφανίζονται οι προτεινόμενες λέξεις. Κάνουμε κλικ σε μία από αυτές για να γίνει αντικατάσταση*  **INTR** *της λέξης του κειμένου*

25 86

**2. 在《送问》** 

チャモンファ モール・ジーローロ

<span id="page-36-0"></span>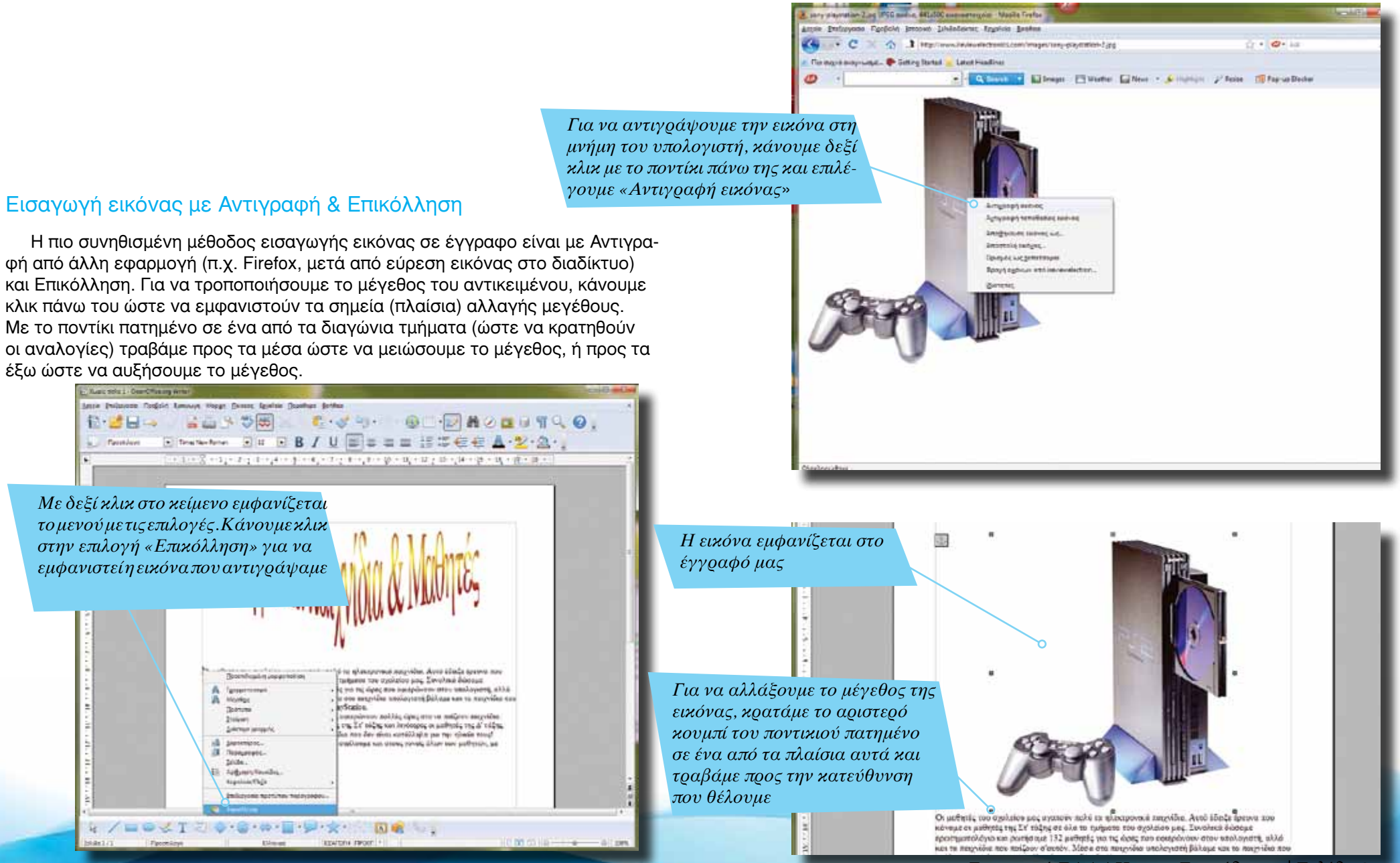

*Με την επιλογή αυτή η εικόνα εμφανίζεται πίσω από το κείμενο*

<span id="page-37-0"></span>*Με την επιλογή αυτή το κείμενο εμφα-*Now volo I - ComOficeurs Ant *νίζεται πάνω και κάτω από την εικόνα* Arena Dellaminis Rechele Entrance Moral France Forther Destines Cortins dd y 10 x 2 3 9 8  $2825790$ **BOTH PERMITTED ED.** 日期志 Πλευρική ροή κειμένου Το κάθε αντικείμενο γραφικών (π.χ. εικόνα) ή σχεδιασμού καταλαμβά-御 *Mε την επιλογή αυτή το κείμενο*  νει το δικό του χώρο στο έγγραφο και συνήθως το κείμενο εμφανίζεται *εμφανίζεται γύρω από την εικόνα* από πάνω ή από κάτω του. Αν θέλουμε το κείμενο να εμφανίζεται αριστερά ή και δεξιά από το αντικείμενο, θα πρέπει να ενεργοποιήσουμε την πλευρική ροή. Κάνοντας κλικπάνω στην εικόνα, εμφανίζονται τα αντίστοιχα εργαλεία πλευρικής ροής στην οθόνη. Κάνουμε κλικ στο εργαλείο που επιθυμούμε, ώστε αυτόματα να γίνει (ή να ακυρωθεί) η πλευρική ροή του κειμένου. O, unfuria too oralizios una avanese nobi ex alizatoroni terrollia. Avel ideda ionora too κόνομε οι μυθικές της Στ' τάξες σε όλο το τμήματο του σχολείου μες. Συνολικά δώσομε ερωτεματολόγιο και ρωτέσαμε 132 μεθητές για τις ώρες που εφιερώνουν στον υπολογιστέ, αλλά και τα πειχνίδια που ποίζουν σ'ουτόν. Μάσα στα πειχνίδια υπολογιστή βάλαμε και τα παιχνίδια που ποίζουν ορισμένοι σε κονούλες όπως το PlayStation. βρήκαμε πως οι μεθητές του σχολαίου μας αφερώνουν πολλές ώρες στο να παίζουν ποιχνίδιο. 2235524835 0  $57<sub>M</sub>$ Περισσότερες ώρες οφαρώνουν οι μαθτούς της Στ' τόξης και λεγότερες οι μαθιεύς της Δ' τόξης. Apustos perfecta, ejeca neigon um negviêre nou der eium vereithnium me tay ginda teng! 日本国际 EEEMHAD-E-G-A- BBS-Τα αποτελέσματε της ξρασιος αυτής θα το σταλουμε και στους γαντές όλον των μαθητών, με emoroké Companies and reflect in freeze a freeze-strain in pre-2 or decorated with the a Molteria true Er' ni Eus **De Windows From Community** *Έχουμε επιλέξει το κείμενο να βρίσκεται γύρω από την εικόνα*  sales or dia se spigara non optimico par Eurolead biocomo.<br>spomumentales un perfectue 112 antiquia ver tu (qua mopanyen waan wasilermang, ailad was nu anny 40ka men million glaunic. Micro one templifes weekeneri Schaus son provides now estimate apostolica es soverling head to PhySterion Between rox to politicia non systeme pasinclude share are not be entired for The entropy share *Με τη μετακίνηση της εικόνας το κεί*mentpolivour en professio ma Er? sidna non huybrant en professio trical video, Americanstratic state, residence and macrofiles *μενο αναπροσαρμόζεται αυτόματα* you be since writining you up shoots you!<br>To neers) founds me forming outside to as mellower can excus novel olar ter patricis, at carriers. Materia ma Zri ni bia

<span id="page-38-0"></span>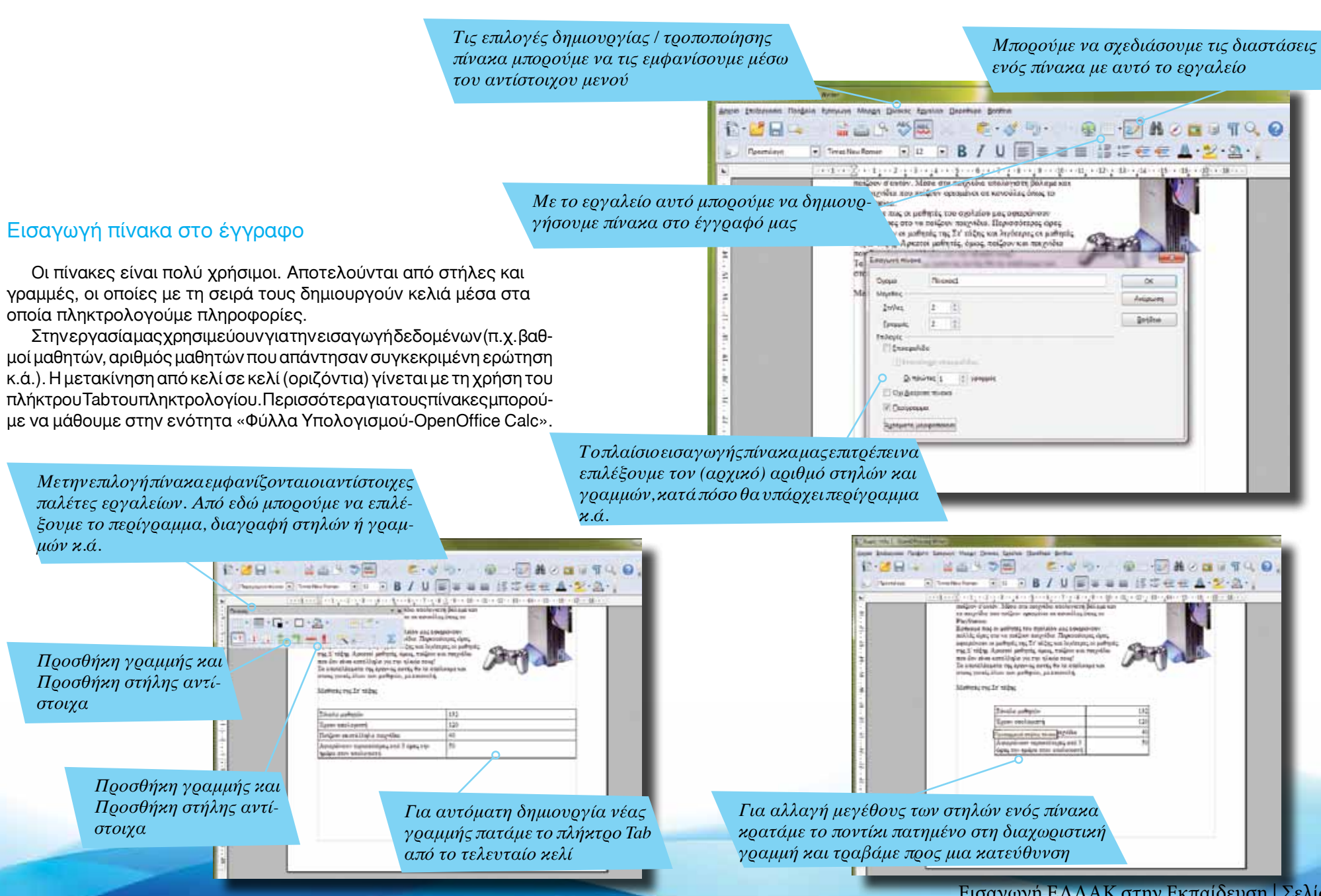

Εισαγωγή ΕΛΛΑΚ στην Εκπαίδευση | Σελίδα 39

**τρητή ιστο<sup>ύ</sup> • μάθαμε τον τρόπο δημιουργίας πίνακα**

**• μάθαμε πώς να δημιουργούμε τίτλο με τη χρήση του Fontwor<sup>k</sup> • μάθαμε τον τρόπο εισαγωγής εικόνας από φυλλομε-**

**κειμένου**

**Σ'αυτό το μάθημα: • γνωρίσαμε βασικές πληροφορίες για το OpenOffice • δημιουργήσαμε νέο έγγραφο κειμένου • γνωρίσαμε τον τρόπο εισαγωγής και επεξεργασίας**